## **D-Link**®

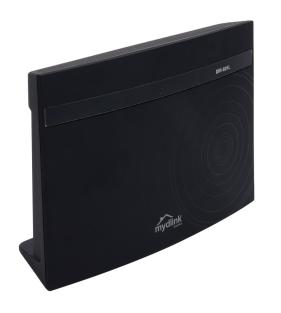

**User Manual** 

## **Wireless N150 Cloud Router**

## **Preface**

D-Link reserves the right to revise this publication and to make changes in the content hereof without obligation to notify any person or organization of such revisions or changes.

### **Trademarks**

D-Link and the D-Link logo are trademarks or registered trademarks of D-Link Corporation or its subsidiaries in the United States or other countries. All other company or product names mentioned herein are trademarks or registered trademarks of their respective companies.

Copyright © 2012 by D-Link Systems, Inc.

All rights reserved. This publication may not be reproduced, in whole or in part, without prior expressed written permission from D-Link Systems, Inc.

## Product Overview Package Contents

Check for the supplied accessories below:

DIR-601L Wireless N150 Cloud Router

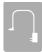

**Power Adapter** 

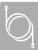

**Ethernet Cable** 

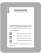

**Quick Installation Guide** 

**Note:** Using a power supply with a different voltage rating than the one included with the product, will cause damage and void the warranty for this product.

## **System Requirements**

| Network Requirements                            | <ul> <li>An Ethernet-based Cable or DSL modem</li> <li>IEEE 802.11n or 802.11g wireless clients</li> <li>10/100 Ethernet</li> </ul> |
|-------------------------------------------------|----------------------------------------------------------------------------------------------------|
| Web-based Configuration<br>Utility Requirements | Computer with the following:                                                                                                    |
| CD Installation Wizard<br>Requirements          | Computer with the following:  • Windows® 7, Vista®, or XP with Service Pack 2  • An installed Ethernet adapter                      |

#### **Features**

- Internet Connectivity In conjunction with a DSL or Cable Modem, this device provides high-speed Internet connectivity to your local network for up to four wired devices.
- Wireless LAN functionality This router supports features like WMM, RF Output Level Control, WPS, and much more.
- **Networking** This router comes with one WAN port and four LAN ports that enable up to four computers on your local network to be connected.
- Wireless Distribution System (WDS) mode- The router supports WDS where it can extend the network coverage from another router.
- Advanced Security The router also supports a range of security features like Network Filtering, Access Control, Website Filtering, Inbound Filtering, and SPI.
- IPv6 This router supports local IPv6 support and IPv6 Internet Connection.
- **User-friendly Setup Wizard** The DIR-601L's easy-to-use Web-based user interface lets you manage and configure your router qickly and conveniently.

#### **Wireless Installation Considerations**

The router lets you access your network using a wireless connection from virtually anywhere within the operating range of your wireless network. Keep in mind, however, that the number, thickness and location of walls, ceilings, or other objects that the wireless signals must pass through, may limit the range. Ranges vary depending on the types of materials and background RF (radio frequency) noise in your home or office. The key to maximizing the wireless range is to follow these basic guidelines:

- 1. Keep the number of walls and ceilings between the D-Link router and other network devices to a minimum. Each wall or ceiling can reduce your adapter's range from 3 to 90 feet (1 to 30 meters.) Position your devices so that the number of walls and/or ceilings is minimized.
- 2. Be aware of the direct line between network devices. A wall that is 1.5 feet thick (0.5 meters), at a 45-degree angle appears to be almost 3 feet (1 meter) thick. At a 2-degree angle it looks over 42 feet (14 meters) thick. Position devices so that the signal will travel straight through a wall or ceiling (instead of at an angle) for better reception.
- 3. Try to position access points, wireless routers, and computers so that the signal passes through open doorways and drywall. Materials such as glass, metal, brick, insulation, concrete and water can affect wireless performance. Large objects such as fish tanks, mirrors, file cabinets, metal doors and aluminum studs may also have a negative effect on range.
- 4. Keep your product at least 3 to 6 feet (1-2 meters) away from electrical devices or appliances that generate RF noise.
- 5. If you are using 2.4 GHz cordless phones, make sure that the 2.4 GHz phone base is as far away from your wireless device as possible. The base transmits a signal even if the phone in not in use. In some cases, cordless phones, X-10 wireless devices, and electronic equipment such as ceiling fans, fluorescent lights, and home security systems may dramatically degrade wireless connectivity.

### Connect to Cable/DSL/Satellite Modem

If you are connecting the router to a Cable/DSL/Satellite Modem, please follow the steps below:

- 1. Place the router in an open and central location. Do not plug the power adapter into the router.
- 2. Turn the power off on your modem. If there is no on/off switch, unplug the modem's power adapter. Shut down your computer.
- 3. Unplug the Ethernet cable (that connects your computer to your modem) from your computer and place it into the Internet port on the router.
- 4. Plug an Ethernet cable into one of the LAN ports on the router. Plug the other end into the Ethernet port on your computer.
- 5. Turn on or plug in your modem. Wait for the modem to boot (about 30 seconds).
- 6. Plug the power adapter into the router and connect to an outlet or power strip. Wait about 30 seconds for the router to boot up.
- 7. Turn on your computer.
- 8. Verify that the Power LED on the router is lit. If the Power LED does not light up, make sure your computer, modem, and router are powered, on and verify that the cables connected correctly.
- 9. In a later section in this manual we'll discuss the Web GUI configuration of the router in more detail..

## Configuration

This section will show you how to configure your new D-Link wireless router using the web-based configuration utility.

## **Web-based Configuration Utility**

To access the configuration utility, open a web browser such as Internet Explorer and enter the IP address of the router (192.168.0.1).

You may also connect using the NetBIOS name in the address bar (http://dlinkrouter).

Enter your password. **Admin** is the default username and cannot be changed. The password is left blank by default.

If you get a **Page Cannot be Displayed** error message, please refer to the **Troubleshooting** section for assistance.

Click **Login** to log into the Router.

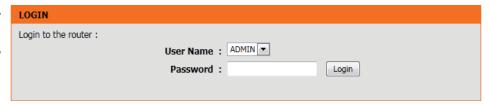

## **Setup Wizard**

#### **Internet Connection**

Click **Internet Connection Setup Wizard** to quickly configure your router. Skip to the next page.

If you want to enter your settings without running the wizard, click **Manual Configuration** and skip to page 20.

#### **Internet Connection(Setup Wizard)**

When configuring the router for the first time, we recommend that you click **Internet Connection Setup Wizard**, and follow the instructions on the screen. This wizard is designed to assist user with a quick and easy method to configure the Internet connection of this router.

Anytime during the Internet Connection Setup Wizard, you can click on **Cancel** to discard any changes made and return to the main Internet page. Also you can click on **Prev** to return to the previous window for re-configuration.

This wizard will guide you through a step-by-step process to configure your new D-Link router and connect to the Internet.

Click **Next** to continue.

#### **Step 1: Set Your Password**

By default, the D-Link Router does not have a password configured for administrator access to the Web-based configuration pages. To secure your new networking device, please enter and verify a password in the spaces provided. The two passwords must match.

Click **Next** to continue.

#### INTERNET CONNECTION

If you are configuring the device for the first time, we recommend that you click on the Internet Connection Setup Wizard, and follow the instructions on the screen. If you wish to modify or configure the device settings manually, click the Manual Internet Connection Setup.

#### INTERNET CONNECTION SETUP WIZARD

If you would like to utility our easy to use Web-based Wizard to assist you in connecting your new D-Link Systems Router to the Internet, click on the button below.

Internet Connection Setup Wizard

**Note:** Before launching the wizard, please make sure you have followed all steps outlined in the Quick Installation Guide included in the package.

#### WELCOME TO THE D-LINK INTERNET CONNECTION SETUP WIZARD

This wizard will guide you through a step-by-step process to configure your new D-Link router and connect to the Internet.

- . Step 1: Set your Password
- . Step 2: Select your Time Zone
- · Step 3: Configure your Internet Connection
- · Step 4: Save Settings and Connect

| Prev | Next | Cancel | Connect |
|------|------|--------|---------|
|      |      |        |         |

#### STEP 1: SET YOUR PASSWORD

By default, your new D-Link Router does not have a password configured for administrator access to the Web-based configuration pages. To secure your new networking device, please set and verify a password below:

| Password        |     |      |        |  |
|-----------------|-----|------|--------|--|
| Verify Password | : [ |      |        |  |
|                 |     |      |        |  |
| Draw            |     | Mond | Cancal |  |

#### **Step 2: Select Your Time Zone**

Select the appropriate time zone for your location. This information is required to configure the time-based options for the router.

Click **Next** to continue.

#### **Step 3: Internet Connection**

Here the user will be able to configure the Internet Connectivity used by this device. If your ISP connection is listed in the drop-down menu select it and click **Next.** If your ISP connection is not listed then you can proceed to select any of the other manual Internet Connection methods listed below.

**Dynamic IP** Choose this if your Internet connection **Address:** automatically provides you with an IP Address. Most Cable Modems use this type of connection.

PPPoE: Choose this option if your Internet connection requires a PPPoE username and password to get online. Most DSL modems use this type of connection.

**PPTP:** Choose this option if your Internet connection requires a PPTP username and password to get online.

**L2TP:** Choose this option if your Internet connection requires an L2TP username and password to get online.

Static IP Address: Choose this option if your Internet Setup Provider provided you with IP Address information that has to be manually configured.

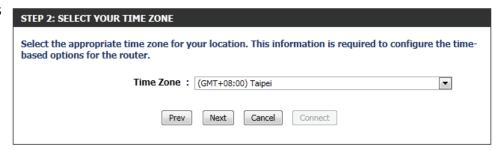

Your Internet Connection could not be detected, please select your Internet Service Provider (ISP) from the list below. If your ISP is not listed; select the 'Not Listed or Don't Know' option to manually configure your connection.

Not Listed or Don't Know

If your Internet Service Provider was not listed or you don't know who it is, please select the Internet connection type below:

DHCP Connection (Dynamic IP Address)

STEP 3: CONFIGURE YOUR INTERNET CONNECTION

Choose this if your Internet connection automatically provides you with an IP Address. Most Cable Modems use this type of connection.

Username / Password Connection (PPPoE)

Choose this option if your Internet connection requires a username and password to get online. Most DSL modems use this type of connection.

Username / Password Connection (PPTP)

Choose this option if your Internet connection requires a username and password to get online. Most DSL modems use this type of connection.

Username / Password Connection (L2TP)

Choose this option if your Internet connection requires a username and password to get online. Most DSL modems use this type of connection.

Static IP Address Connection

Choose this option if your Internet Setup Provider provided you with IP Address information that has to be manually configured.

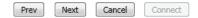

#### **Step 3: Internet Connection (Dynamic IP Address)**

After selecting the Dynamic IP Address Internet connection method, the following page will appear.

MAC Address: Enter the MAC address of the Internet gateway

(plugged into the Internet port of this device).

Clone Button: If the configuration PC also acts as the Internet

gateway, then click on the Clone Your PC's MAC Address button to copy the PC's MAC address into the space provided. If you're not sure, leave the

MAC Address field blank.

Host Name: Enter the host name used. You may also need to

provide a Host Name. If you do not have or know

this information, please contact your ISP.

**Primary DNS** Enter the Primary DNS IP address used.

**Address:** 

Secondary DNS Enter the Secondary DNS IP address used. This field is normally optional. Only one DNS address is required for a functional

Address: Internet connection, but using a second DNS address provides more stability.

| DHCP CONNECTION (DYNAMIC IP ADI                | DRESS)                                                                                                    |
|------------------------------------------------|----------------------------------------------------------------------------------------------------|
|                                                | e sure that you are connected to the D-Link Router with the PC<br>broadband connection. If you are, then click the Clone MAC<br>address to the D-Link Router. |
| MAC Address :                                  | (optional)                                                                                                    |
|                                                | Clone Your PC's MAC Address                                                                                                    |
| Host Name:                                     | dlinkrouter                                                                                                    |
| Note: You may also need to provide a Host ISP. | Name.If you do not have or know this information, please contact your                                                                                         |
| DNS SETTINGS                                   |                                                                                                    |
| Primary DNS Address :                          |                                                                                                    |
| Secondary DNS Address:                         | (optional)                                                                                                    |
| Prev                                           | Next Cancel Connect                                                                                                    |

#### **Step 3: Internet Connection (PPPoE)**

After selecting the PPPoE Internet connection method, the following page will appear:

Address Mode: The user can specify whether this Internet

connection requires the use of a Dynamic or Static IP address. PPPoE usually requires a Dynamic IP

configuration.

IP Address: Enter the PPPoE IP address used. This option is

only available if Static IP is selected.

User Name: Enter the PPPoE account user name used. This

information is given by the ISP.

Password: Enter the PPPoE account password used. This

information is given by the ISP.

**Verify Password:** Re-enter the PPPoE account password used.

Service Name: This optional field enables the user to enter a

service name to identify this Internet connection.

**Primary DNS** Enter the Primary DNS IP address used.

**Address:** 

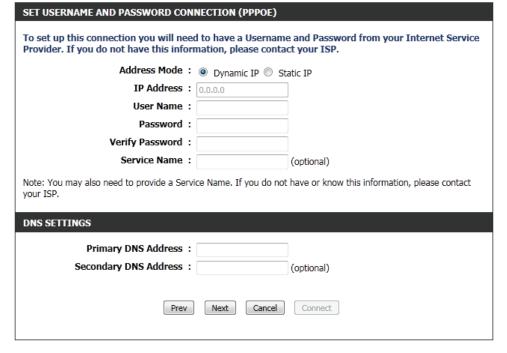

#### **Step 3: Internet Connection (PPTP)**

After selecting the PPTP Internet connection method, the following page will appear:

Address Mode: Here the user can specify whether this Internet connection requires the use of a Dynamic or Static IP address. PPTP usually requires a Dynamic IP configuration. PPTP IP Address: Enter the PPTP IP address used here. This option is only available if Static IP is selected. PPTP Subnet Enter the PPTP Subnet Mask used. Mask: PPTP Gateway IP Enter the PPTP Gateway IP address used. **Address:** PPTP Server IP Enter the PPTP Server IP address used. This is Address: normally the same as the PPTP Gateway IP address. User Name: Enter the PPTP username used. **Password:** Enter the PPTP password used. Verify Password: Re-enter the PPTP password used. **Primary DNS** Enter the Primary DNS IP address used. **Address:** 

**Address:** Internet connection, but using a second DNS address provides more stability.

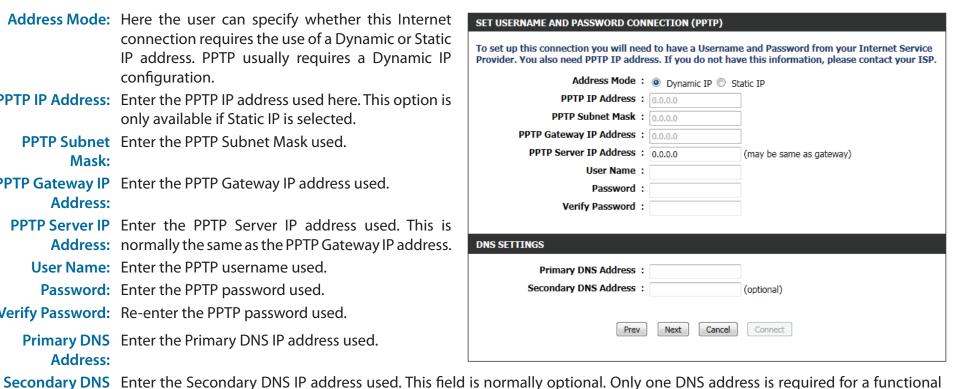

#### **Step 3: Internet Connection (L2TP)**

After selecting the L2TP Internet connection method, the following page will appear:

Address Mode: Here the user can specify whether this Internet connection requires the use of a Dynamic or Static IP address. L2TP usually requires a Dynamic IP configuration. **L2TP IP Address:** Enter the L2TP IP address used here. This option is only available if Static IP is selected. **L2TP Subnet** Enter the L2TP Subnet Mask used. Mask: **L2TP Gateway IP** Enter the L2TP Gateway IP address used. Address: L2TP Server IP Enter the L2TP Server IP address used. This is Address: normally the same as the L2TP Gateway IP address. User Name: Enter the L2TP username used. Password: Enter the L2TP password used. **Verify Password:** Re-enter the L2TP password used. **Primary DNS** Enter the Primary DNS IP address used. **Address:** 

Address: Internet connection, but using a second DNS address provides more stability.

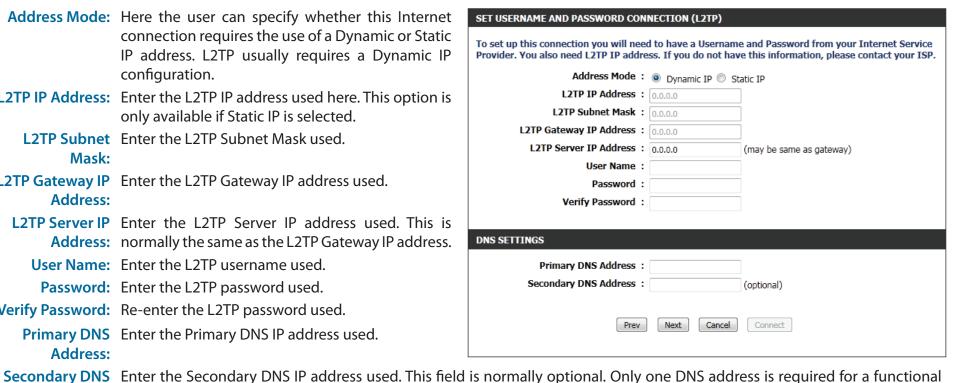

#### **Step 3: Internet Connection (Static IP Address)**

After selecting the Static IP Address Internet connection method, the following page will appear:

IP Address: Enter the Static IP address provided by the ISP.

**Subnet Mask:** Enter the Subnet Mask provided by the ISP.

Gateway Enter the Gateway IP address provided by the ISP.

**Address:** 

**Primary DNS** Enter the Primary DNS IP address used.

**Address:** 

**Secondary DNS** Enter the Secondary DNS IP address used. This

Address: field is normally optional. Only one DNS address

is required for a functional Internet connection, but using a second DNS address provides more

stability.

Click Next to continue.

#### **Setup Complete!**

This is the last page of the Internet Connection Setup Wizard.

Click the **Connect** button to save your settings.

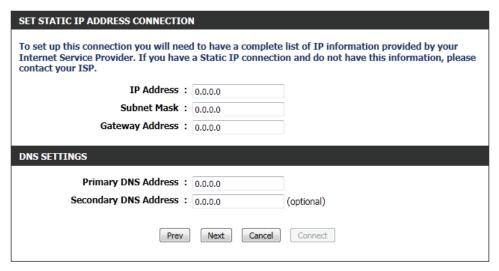

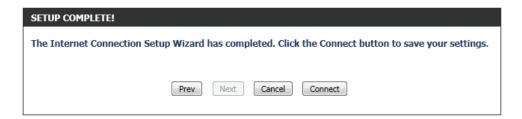

#### **Manual Configuration**

On this page the user can configure the Internet Connection settings manually. To access the Manual Internet Connection Setup page, click on the **Manual Internet Connection Setup** button. On this page there are multiple parameters that can be configured regarding the Internet Connection setup. We'll discuss them from top to bottom.

At any given point the user can save the configuration done by clicking on the **Save Settings** button. If you choose to discard the changes made, click on the **Don't Save Settings**.

#### **Internet Connection Type**

In this section, the user can select from a list of Internet Connection types that can be configured and used on this router. Options to choose from are Static IP, Dynamic IP, PPPoE, PPTP, L2TP, and DS-Lite.

After selecting a specific Internet Connection type, this page will automatically refresh and display unique fields to configure related to the specified Internet Connection type.

#### My Internet Connection is: Dynamic IP (DHCP)

The default WAN configuration for this router is Dynamic IP (DHCP). This option allows the router to obtain an IP address automatically from the device that is connected to the Internet port.

**Note**: If you're not sure about the type of Internet Connection you have, please contact your Internet Service Provider (ISP) for assistance.

Host Name: The Host Name is optional but may be required by

some ISPs. Leave it blank if you are not sure.

Use Unicasting: Tick this option if your ISP uses the unicast method

to provide IP addresses.

**Primary DNS:** Enter the Primary DNS IP address used.

#### MANUAL INTERNET CONNECTION OPTION

If you would like to configure the Internet settings of your new D-Link Router manually, then click on the button below.

Manual Internet Connection Setup

#### WAN

Use this section to configure your Internet Connection type. There are several connection types to choose from: Static IP, DHCP, PPPoE, PPTP, and L2TP. If you are unsure of your connection method, please contact your Internet Service Provider.

**Note :** If using the PPPoE option, you will need to remove or disable any PPPoE client software on your computers.

Save Settings Don't Save Settings

#### INTERNET CONNECTION TYPE

Choose the mode to be used by the router to connect to the Internet.

My Internet Connection is : Dynamic IP (DHCP) 

▼

#### DYNAMIC IP (DHCP) INTERNET CONNECTION TYPE:

Use this Internet connection type if your Internet Service Provider (ISP) didn't provide you with IP Address information and/or a username and password.

Host Name: dlinkrouter

Use Unicasting: (compatibility for some DHCP Servers)

Primary DNS Server:

Secondary DNS Server : (optional)

MTU: 1500

MAC Address:

Clone Your PC's MAC Address

Secondary DNS: Enter the Secondary DNS IP address used. This field is normally optional. Only one DNS address is required for a functional

Internet connection, but using a second DNS address provides more stability.

MTU: Maximum Transmission Unit - you may need to change the MTU for optimal performance with your specific ISP. 1500 is the

default MTU.

MAC Address: The default MAC Address is set to the Internet port's physical interface MAC address on the Broadband Router. It is not

recommended that you change the default MAC address unless required by your ISP. You can use the Clone Your PC's MAC

Address button to replace the Internet port's MAC address with the MAC address of your Ethernet card.

#### **My Internet Connection is: Static IP**

Another Internet Connection type is Static IP. This option allows the user to manually configure the Static IP Internet Connection type. Normally the information entered will be supplied by your ISP.

**IP Address:** Enter the Static IP address provided by the ISP.

**Subnet Mask:** Enter the Subnet Mask provided by the ISP.

**Default** Enter the Gateway IP address provided by the ISP.

**Gateway:** 

**Primary DNS:** Enter the Primary DNS IP address used.

Secondary DNS: Enter the Secondary DNS IP address used. This

field is normally optional. Only one DNS address is required for a functional Internet connection, but using a second DNS address provides more

stability.

MTU: Maximum Transmission Unit - you may need to change the MTU for optimal performance with

your specific ISP. 1500 is the default MTU.

| INTERNET CONNECTION TYPE          |                                       |
|-----------------------------------|---------------------------------------|
| Choose the mode to be used by the | he router to connect to the Internet. |
| My Internet Connection is :       | Static IP                             |

| STATIC IP ADDRESS INTERNET O                                                           | CONNECTION TYPE:    |            |  |
|----------------------------------------------------------------------------------------|---------------------|------------|--|
| Enter the static address information provided by your Internet Service Provider (ISP). |                     |            |  |
| IP Address:                                                                            |                     |            |  |
| Subnet Mask:                                                                           | 0.0.0.0             |            |  |
| Default Gateway:                                                                       |                     |            |  |
| Primary DNS Server:                                                                    |                     |            |  |
| Secondary DNS Server:                                                                  |                     | (optional) |  |
| MTU:                                                                                   | 1500                |            |  |
| MAC Address:                                                                           |                     |            |  |
|                                                                                        | Clone Your PC's MAC | Address    |  |

MAC Address: The default MAC Address is set to the Internet port's physical interface MAC address on the Broadband Router. It is not recommended that you change the default MAC address unless required by your ISP. You can use the Clone Your PC's MAC

Address button to replace the Internet port's MAC address with the MAC address of your Ethernet card.

#### My Internet Connection is: PPPoE (Username/Password)

Another Internet Connection type is PPPoE. This option is typically used if you have a DSL Internet Connection. Make sure to remove the PPPoE software installed on your computer first before using this connection type. Most of the information needed for this connection type is provided to you by your ISP.

Address Mode: Here you can specify whether the Internet

connection requires the use of a **Dynamic** or **Static IP** address. PPPoE usually requires a Dynamic IP

configuration.

IP Address: Enter the PPPoE IP address used here. This option

is only available if Static IP is selected.

Username: Enter the PPPoE account user name used. This

information is given by the ISP.

Password: Enter the PPPoE account password used. This

information is given by the ISP.

**Verify Password:** Re-enter the PPPoE account password used.

Service Name: This optional field enables the user to enter a

service name to identify this Internet connection.

**Reconnect** Use the radio buttons to specify the reconnect **Mode:** mode. The user can specify a custom schedule

or specify the **On Demand**, or **Manual** option. To specify a custom schedule, use the drop-down menu to select one of the schedules that has been defined in the Schedules page. To create a new schedule, click the New Schedule button to open

the Schedules page. Schedules will be discussed

later.

| INTERNET CONNECTION TYPE         |                                          |
|----------------------------------|------------------------------------------|
| Choose the mode to be used by t  | he router to connect to the Internet.    |
|                                  | PPPoE (Username / Password)              |
| riy Internet Connection is .     | PPPOE (Username / Password)              |
| PPPOE INTERNET CONNECTION        | TYPE:                                    |
| Enter the information provided b | y your Internet Service Provider (ISP).  |
| Address Mode :                   | Dynamic IP    Static IP                  |
| IP Address:                      |                                          |
| Username :                       |                                          |
| Password :                       |                                          |
| Verify Password:                 |                                          |
| Service Name:                    | (optional)                               |
| Reconnect Mode:                  |                                          |
|                                  | On demand                                |
| Maximum Idle Time:               | (minutes, 0=infinite)                    |
| DNS Mode:                        | Receive DNS from ISP  Enter DNS Manually |
| Primary DNS Server:              |                                          |
| Secondary DNS Server:            | (optional)                               |
| MTU:                             | 1492                                     |
| MAC Address :                    |                                          |
|                                  | Clone Your PC's MAC Address              |

Maximum Idle Enter a maximum idle time during which the Internet connection is maintained during inactivity.

Time:

DNS Mode: This option allow the router to obtain the DNS IP addresses from the ISP, when Receive DNS from ISP is selected, or allows the

user to enter the DNS IP address manually, when **Enter DNS Manually** is selected.

**Primary DNS** Enter the Primary DNS IP address used here.

Server:

Secondary DNS Enter the Secondary DNS IP address used here. This field is normally optional. Only one DNS address is required for a functional

**Server:** Internet connection, but using a second DNS address provides more stability.

MTU: Maximum Transmission Unit - you may need to change the MTU for optimal performance with your specific ISP. 1492 is the

default MTU.

MAC Address: The default MAC Address is set to the Internet port's physical interface MAC address on the Broadband Router. It is not

recommended that you change the default MAC address unless required by your ISP. You can use the Clone Your PC's MAC

Address button to replace the Internet port's MAC address with the MAC address of your Ethernet card.

#### My Internet Connection is: PPTP (Username/Password)

Another Internet Connection type is PPTP. This option is typically used if you have a secure DSL Internet Connection. Most of the information needed for this connection type is provided to you by your ISP.

Address Mode: Here the user can specify whether this Internet

connection requires the use of a Dynamic or Static IP address. PPTP usually requires a Dynamic

IP configuration.

**PPTP IP Address:** Enter the PPTP IP address used. This option is only

available if Static IP is selected.

PPTP Subnet Enter the PPTP Subnet Mask used.

Mask:

PPTP Gateway IP Enter the PPTP Gateway IP address used.

**Address:** 

PPTP Server IP Enter the PPTP Server IP address used. This is

Address: normally the same a the PPTP Gateway IP address.

Username: Enter the PPTP username used.

Password: Enter the PPTP password used.

Verify Password: Re-enter the PPTP password used.

**Reconnect** Use the radio buttons to specify the reconnect

Mode: mode. The user can specify a custom schedule or specify the On Demand, or Manual option. To specify a custom schedule, use the drop-down menu to select one of the schedules that has been defined in the Schedules page. To create a new schedule, click New Schedule to open the Schedules page. Schedules will be discussed later.

| INTERNET CONNECTION TYPE                                             |
|----------------------------------------------------------------------|
| Choose the mode to be used by the router to connect to the Internet. |
| My Internet Connection is: PPTP (Username / Password)                |

| PPTP INTERNET CONNECTION TO      | YPE:                                    |
|----------------------------------|-----------------------------------------|
| Enter the information provided b | y your Internet Service Provider (ISP). |
| Address Mode:                    | Dynamic IP      Static IP               |
| PPTP IP Address:                 |                                         |
| PPTP Subnet Mask:                |                                         |
| PPTP Gateway IP Address:         |                                         |
| PPTP Server IP Address:          |                                         |
| Username :                       |                                         |
| Password :                       |                                         |
| Verify Password:                 |                                         |
| Reconnect Mode:                  |                                         |
|                                  | On demand                               |
| Maximum Idle Time:               | (minutes, 0=infinite)                   |
| Primary DNS Server:              |                                         |
| Secondary DNS Server:            | (optional)                              |
| MTU :                            | 1400                                    |
| MAC Address:                     |                                         |
|                                  | Clone Your PC's MAC Address             |

Maximum Idle Enter a maximum idle time during which the Internet connection is maintained during inactivity. To disable this feature,

Time: enable Auto-reconnect.

**Primary DNS** Enter the Primary DNS IP address used.

**Server:** 

Secondary DNS Enter the Secondary DNS IP address used. This field is normally optional. Only one DNS address is required for a functional

**Server:** Internet connection, but using a second DNS address provides more stability.

MTU: Maximum Transmission Unit - you may need to change the MTU for optimal performance with your specific ISP. 1400 is the

default MTU.

MAC Address: The default MAC Address is set to the Internet port's physical interface MAC address on the Broadband Router. It is not

recommended that you change the default MAC address unless required by your ISP. You can use the Clone Your PC's MAC

Address button to replace the Internet port's MAC address with the MAC address of your Ethernet card.

#### My Internet Connection is: L2TP (Username/Password)

Another Internet Connection type is L2TP. This option is typically used if you have a secure DSL Internet Connection. Most of the information needed for this connection type is provided to you by your ISP.

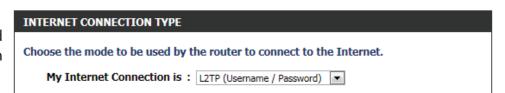

Address Mode: The user can specify whether this Internet connection requires the use of a Dynamic or Static

IP address. L2TP usually requires a Dynamic IP

configuration.

**L2TP IP Address:** Enter the L2TP IP address used. This option is only

available if Static IP is selected.

**L2TP Subnet** Enter the L2TP Subnet Mask used.

Mask:

**L2TP Gateway IP** Enter the L2TP Gateway IP address used.

Address:

L2TP Server IP Enter the L2TP Server IP address used. This is

Address: normally the same as the L2TP Gateway IP address.

**Username:** Enter the L2TP username used.

Password: Enter the L2TP password used.

**Verify Password:** Re-enter the L2TP password used.

**Reconnect** Use the radio buttons to specify the reconnect

Mode: mode. The user can specify a custom schedule or specify the On Demand, or Manual option. To specify a custom schedule, use the drop-down menu to select one of the schedules that has been defined in the Schedules page. To create a new schedule, click the New Schedule to open the Schedules page. Schedules will be discussed later.

| L2TP INTERNET CONNECTION TY      | /PE :                                   |
|----------------------------------|-----------------------------------------|
| Enter the information provided b | y your Internet Service Provider (ISP). |
| Address Mode:                    | Dynamic IP      Static IP               |
| L2TP IP Address:                 |                                         |
| L2TP Subnet Mask:                |                                         |
| L2TP Gateway IP Address:         |                                         |
| L2TP Server IP Address:          |                                         |
| Username :                       |                                         |
| Password :                       |                                         |
| Verify Password:                 |                                         |
| Reconnect Mode:                  |                                         |
|                                  | On demand                               |
| Maximum Idle Time:               | (minutes, 0=infinite)                   |
| Primary DNS Server:              |                                         |
| Secondary DNS Server:            | (optional)                              |
| MTU :                            | 1400                                    |
| MAC Address:                     |                                         |
|                                  | Clone Your PC's MAC Address             |

Maximum Idle Enter a maximum idle time during which the Internet connection is maintained during inactivity. To disable this feature,

Time: enable Auto-reconnect.

**Primary DNS** Enter the Primary DNS IP address used.

Server:

Secondary DNS Enter the Secondary DNS IP address used. This field is normally optional. Only one DNS address is required for a functional

**Server:** Internet connection, but using a second DNS address provides more stability.

MTU: Maximum Transmission Unit - you may need to change the MTU for optimal performance with your specific ISP. 1400 is the default MTU.

MAC Address: The default MAC Address is set to the Internet port's physical interface MAC address on the Broadband Router. It is not recommended that you change the default MAC address unless required by your ISP. You can use the Clone Your PC's MAC Address button to replace the Internet port's MAC address with the MAC address of your Ethernet card.

#### **My Internet Connection is: DS-Lite)**

Another Internet Connection type is DS-Lite.

After selecting DS-Lite, the following parameters will be available for configuration:

**DS-Lite** Select the **DS-Lite DHCPv6 Option** to let the router

Configuration: allocate the AFTR IPv6 address automatically.

Select the Manual Configuration to enter the

AFTR IPv6 address in manually.

AFTR IPv6 After selecting the Manual Configuration option

Address: above, the user can enter the AFTR IPv6 address

used.

**B4 IPv4 Address:** Enter the B4 IPv4 address value used.

WAN IPv6 Once connected, the WAN IPv6 address will be

Address: displayed.

IPv6 WAN Once connected, the IPv6 WAN Default Gateway

**Default Gateway** address will be displayed.

Click on the **Save Settings** button to accept the changes made. Click on the **Don't Save Settings** button to discard the changes made.

| moose the mode to be used t             | by the router to connect to the Internet.                                                                 |
|-----------------------------------------|----------------------------------------------------------------------------------------------------|
| My Internet Connection is               | S: DS-Lite ▼                                                                                              |
|                                         |                                                                                                    |
| AFTR ADDRESS INTERNET CO                | NNECTION TYPE:                                                                                            |
|                                         |                                                                                                    |
| Enter the AFTR address inforn           | nation provided by your Internet Service Provider (ISP)                                                   |
|                                         | nation provided by your Internet Service Provider (ISP)                                                   |
|                                         | nation provided by your Internet Service Provider (ISP)  1: O DS-Lite DHCPv6 Option  Manual Configuration |
|                                         | n:   DS-Lite DHCPv6 Option   Manual Configuration                                                         |
| DS-Lite Configuration                   | n:                                                                                                    |
| DS-Lite Configuration AFTR IPv6 Address | n:  DS-Lite DHCPv6 Option  Manual Configuration  S:  (optional)                                           |

#### **Wireless Settings**

On this page the user can configure the Wireless settings for this device. There are 3 ways to configure Wireless using this router. Firstly, the user can choose to make use for the quick and easy **Wireless Connection Setup Wizard**. Secondly, the user can choose to make use Wi-Fi Protected Setup. Lastly, the user can configure the Wireless settings manually.

#### **Wireless Settings: Wireless Connection Setup Wizard**

The Wireless Connection Setup Wizard is specially designed to assist basic network users with a simple, step-by-step set of instructions to configure the wireless settings of this router. It is highly recommended to customized the wireless network settings to fit into your environment and to add higher security.

To initiate the **Wireless Connection Setup Wizard** click on the Wireless Connection Setup Wizard button.

**Step 1:** In this step, the user must enter a custom Wireless Network Name or SSID. Enter the new **SSID name** in the appropriate space provided. Secondly the user can choose between two wireless security wizard configurations. The user can select 'Automatically assign a network key', by which the router will automatically generate a WPA/WPA2 pre-shared key using the TKIP and AES encryption methods; or the user can select 'Manually assign a network key', by which the user will be prompt to manually enter a WPA/WPA2 pre-shared key using the TKIP and AES encryption methods.

Click on the **Prev** button to return to the previous page. Click on the **Next** button to continue to the next page. Click on the **Cancel** button to discard the changes made and return to the main wireless page.

#### WIRELESS SETTINGS

The following Web-based wizards are designed to assist you in your wireless network setup and wireless device connection.

Before launching these wizards, please make sure you have followed all steps outlined in the Quick Installation Guide included in the package.

#### WIRELESS NETWORK SETUP WIZARD

This wizard is designed to assist you in your wireless network setup. It will guide you through stepby-step instructions on how to set up your wireless network and how to make it secure.

Wireless Connection Setup Wizard

**Note:** Some changes made using this Setup Wizard may require you to change some settings on your wireless client adapters so they can still connect to the D-Link Router.

# Give your network a name, using up to 32 characters. Network Name (SSID): dlink Automatically assign a network key (Recommended) To prevent outsiders from accessing your network, the router will automatically assign a security (also called WEP or WPA key) to your network. Manually assign a network key Use this options if you prefer to create our own key. Note: All D-Link wireless adapters currently support WPA.

**Step 2:** This step will only be available if the user selected 'Manually assign a network key' in the previous step. Here the user can manually enter the WPA/WPA2 pre-shared key in the **Wireless Security Password** space provided. The key entered must be between 8 and 63 characters long. Remember, this key will be used when wireless clients wants to connect to this device. So please remember this key to prevent future troubleshooting.

Click on the **Prev** button to return to the previous page. Click on the **Next** button to continue to the next page. Click on the **Cancel** button to discard the changes made and return to the main wireless page.

**Setup Complete:** On this page the user can view the configuration made and verify whether they are correct.

Click on the **Prev** button to return to the previous page. Click on the **Cancel** button to discard the changes made and return to the main wireless page. Click on the **Save** button to accept the changes made.

After click the **Save** button the device will save the settings made and return to the main wireless page.

| STEP 2: SET YOUR WIRELESS SECURITY PASSWORD                                                                                                    |
|----------------------------------------------------------------------------------------------------|
| You have selected your security level - you will need to set a wireless security password.                                                       |
| The WPA (Wi-Fi Protected Access) key must meet one of following guidelines:                                                                      |
| - Between 8 and 63 characters (A longer WPA key is more secure than a short one )                                                                |
| - Exactly 64 characters using 0-9 and A-F                                                                                                    |
| Wireless Security Password :                                                                                                    |
| Note: You will need to enter the same password as keys in this step into your wireless clients in order to enable proper wireless communication. |
| Prev Next Cancel Save                                                                                                    |

| Below is a detailed summary of your wireless security settings. Please print this page out, or write the information on a piece of paper, so you can configure the correct settings on your wireless client adapters. |
|----------------------------------------------------------------------------------------------------|
| Wireless Band : 2.4GHz Band                                                                                                    |
| Wireless Network Name (SSID): dlink                                                                                                    |
| Security Mode : Auto (WPA or WPA2) - Personal                                                                                                    |
| Cipher Type : TKIP and AES                                                                                                    |
| Pre-Shared Key:<br>ba39014c48578ccd1d6d44765ddcd80ab900090b5e0fdbce802958d6e0f4d549                                                                                                    |
| Prev Next Cancel Save                                                                                                    |

| SAVING |                                                     |  |
|--------|-----------------------------------------------------|--|
|        |                                                     |  |
|        | The settings are being saved and are taking effect. |  |
|        | - · · ·                                             |  |
|        | Please wait                                         |  |
|        |                                                     |  |

#### Wireless Settings: Wi-Fi Protected Setup Wizard

If your Wireless Clients support the WPS connection method, this Wi-Fi Protected Setup Wizard can be used to initiate a wireless connection between this device and Wireless clients with a simple click of the WPS button. The Wi-Fi Protected Setup Wizard is specially designed to assist basic network users with a simple, step-by-step set of instructions to connect wireless clients to this router using the WPS method.

To initiate the Wi-Fi Protected Setup Wizard click on the **Add Wireless Device with WPS** button.

**Step 1:** In this step the user have two options to choose from. You can choose **Auto** if the wireless client supports WPS, or **Manual** if the wireless client does not support WPS.

Click on the **Prev** button to return to the previous page. Click on the **Next** button to continue to the next page. Click on the **Cancel** button to discard the changes made and return to the main wireless page.

**Step 2:** After selecting Auto, the following page will appear. There are two ways to add a wireless device, that supports WPS. Firstly, there is the Personal Identification Number (**PIN**) method. Using this method will prompt the user to enter a PIN code. This PIN code should be identical on the wireless client. Secondly, there is the Push Button Configuration (**PBC**) method. Using this method will allow the wireless client to connect to this device by similarly pressing the PBC button on it.

Click on the **Prev** button to return to the previous page. Click on the **Next** button to continue to the next page. Click on the **Cancel** button to discard the changes made and return to the main wireless page.

#### ADD WIRELESS DEVICE WITH WPS (WI-FI PROTECTED SETUP) WIZARD

This wizard is designed to assist you in connecting your wireless device to your wireless router. It will guide you through step-by-step instructions on how to get your wireless device connected. Click the button below to begin.

Add Wireless Device with WPS

## Please select one of following configuration methods and click next to continue. Auto Select this option if your wireless device supports WPS (Wi-Fi Protected Setup) Manual Select this option will display the current wireless settings for you to configure the wireless device manually Prev Next Cancel Connect

## There are two ways to add wireless device to your wireless network: -PIN (Personal Identification Number) -PBC (Push Button Configuration) PIN: please enter the PIN from your wireless device and click the below "Connect" Button within 120 seconds PBC please press the push button on your wireless device and click the below "Connect" Button within 120 seconds

**Step 2:** After selecting Manual, the following page will appear. On this page to user can view the wireless configuration of this router. The wireless clients should configure their wireless settings to be identical to the settings displayed on this page for a successful connection. This option is for wireless clients that can't use the WPS method to connect to this device.

Click on the **Prev** button to return to the previous page. Click on the **Next** button to continue to the next page. Click on the **Cancel** button to discard the changes made and return to the main wireless page. Click on the **Wireless Status** button to navigate to the Status > Wireless page to view what wireless client are connected to this device.

# Below is a detailed summary of your wireless security settings. Please print this page out, or write the information on a piece of paper, so you can configure the correct settings on your wireless client adapters. 2.4 Ghz Frequency SSID: dlink Security Mode: Auto (WPA or WPA2) - Personal Cipher Type: TKIP and AES Pre-shared Key: ba39014c48578ccd1d6d44765ddcd80ab900090b5e0fdbce802958d6e0f4d549

#### Wireless Settings: Manual Wireless Network Setup

The manual wireless network setup option allows users to configure the wireless settings of this device manually. This option is for the more advanced user and includes all parameters that can be configured for wireless connectivity.

To initiate the Manual Wireless Setup page, click on the **Manual Wireless Connection Setup** button.

#### MANUAL WIRELESS NETWORK SETUP

If your wireless network is already set up with Wi-Fi Protected Setup, manual configuration of the wireless network will destroy the existing wireless network. If you would like to configure the wireless settings of your new D-Link Systems Router manually, then click on the Manual Wireless Network Setup button below.

Manual Wireless Connection Setup

On this page the user can configure all the parameters related to the wireless connectivity of this router.

#### WIRELESS NETWORK

Use this section to configure the wireless settings for your D-Link router. Please note that changes made in this section may also need to be duplicated on your wireless client.

To protect your privacy you can configure wireless security features. This device supports three wireless security modes including: WEP, WPA and WPA2.

Save Settings | Don't Save Settings

The following parameters will be available for wireless distribution system (WDS) configuration:

Enable WDS: Check the box to enable the WDS function. If

you do not want to use WDS, uncheck the box to disable the service. Select the time frame that you would like your WDS enabled. The schedule may be set to Always. Any schedule you create will be available in the drop-down menu. Click **New** 

**Schedule** to create a new schedule.

Wi-Fi Network The Service Set Identifier (SSID) is the name of

Name: your wireless network. Click **Site Survey** to select

an existing SSID or create a name using up to 32

characters. The SSID is case-sensitive.

Security Mode: Select either WEP or WPA-Personal for security

encryption.

| WDS SETTINGS       |                       |
|--------------------|-----------------------|
| Enable WDS         | Always V New Schedule |
| Wi-Fi Network Name | Site Survey           |
| Security Mode      | None                  |

The following parameters will be available for configuration:

Wireless Band: Displays the wireless band being configured. In

this option we find that the following parameters

will be regarding the 2.4GHz band.

Enable Wireless: Check the box to enable the wireless function. If

you do not want to use wireless, uncheck the box to disable all the wireless functions. Select the time frame that you would like your wireless network enabled. The schedule may be set to Always. Any schedule you create will be available in the dropdown menu. Click New Schedule to create a new

schedule.

**Wireless** The Service Set Identifier (SSID) is the name of **Network Name:** your wireless network. Create a name using up to

32 characters. The SSID is case-sensitive.

| WIRELESS NETWORK SETTINGS |                                    |  |  |
|---------------------------|------------------------------------|--|--|
| Wireless Band:            | 2.4GHz Band                        |  |  |
| Enable Wireless:          | ✓ Always ▼ New Schedule            |  |  |
| Wireless Network Name:    | dlink (Also called the SSID)       |  |  |
| 802.11 Mode:              | Mixed 802.11n, 802.11g and 802.11b |  |  |
| Enable Auto Channel Scan: |                                    |  |  |
| Wireless Channel:         | 2.437 GHz - CH 6 💌                 |  |  |
| Transmission Rate:        | Best (automatic) ▼ (Mbit/s)        |  |  |
| Channel Width:            | 20/40 MHz(Auto) 💌                  |  |  |
| Visibility Status:        | Visible  Invisible                 |  |  |

**802.11 Mode:** Here the user can manually select the preferred frequency band to use for this wireless network.

Enable Auto The auto channel selection setting can be selected to allow this device to choose the channel with the least amount of

Channel Scan: interference.

Wireless By default the channel is set to 1. The Channel can be changed to fit the channel setting for an existing wireless network or to

Channel: customize the wireless network. If you enable Auto Channel Selection, this option will be greyed out.

**Transmission** Select the transmit rate. It is strongly suggested to select Best (Automatic) for best performance.

Rate:

Channel Width: When using the 802.11n frequency band, the user have an option to choose between a 20MHz or 20/40MHz bandwidth.

Visibility Status: The Invisible option allows you to hide your wireless network. When this option is set to Visible, your wireless network name

is broadcasted to anyone within the range of your signal. If you are not using encryption then they could connect to your network. When Invisible mode is enabled, you must enter the Wireless Network Name (SSID) on the client manually to connect

to the network.

By default the wireless security of this router will be disabled. In this next option the user can enabled or disable wireless security for the frequency band 2.4GHz. There are two types of encryption that can be used- WEP or WPA/WPA2.

#### **Wireless Security Mode: WEP**

Wired Equivalent Privacy (WEP) is the most basic form of encryption that can be used for wireless networks. Even though it is known as a 'weak' security method, it is better than no security at all. Older wireless adapter sometimes only supports WEP encryption and thus we still find this encryption method used today.

WEP Key Length: Here the user can specify to either use a 64Bit or a 128Bit encrypted key.

**Authentication:** Authentication is a process by which the router verifies the identity of a network device that is attempting to join the wireless network. There are two types authentication for this device when using WEP. Open System allows all wireless devices to communicate with the router before they are required to provide the encryption key needed to gain access to the network. Shared Key requires any wireless device attempting to communicate with the router to provide the encryption key needed to access the network before they are allowed to communicate with the router.

| 5      | WIRELESS SECURITY MODE                                                                                                    |
|--------|----------------------------------------------------------------------------------------------------|
| j<br>j | Security Mode: None                                                                                                    |
|        |                                                                                                    |
|        | WIRELESS SECURITY MODE                                                                                                    |
| 1      | Security Mode: WEP                                                                                                    |
| 5      |                                                                                                    |
| 1      | WEP                                                                                                    |
|        | WEP is the wireless encryption standard. To use it you must enter the same key(s) into the router and the wireless stations. For 64-bit keys you must enter 10 hex digits into each key box. For 128-bit keys you must enter 26 hex digits into each key box. A hex digit is either a number from 0 to 9 or a letter from A to F. For the most secure use of WEP set the authentication type to "Shared Key" when WEP is enabled. |
|        | You may also enter any text string into a WEP key box, in which case it will be converted into a hexadecimal key using the ASCII values of the characters. A maximum of 5 text characters can be entered for 64-bit keys, and a maximum of 13 characters for 128-bit keys.                                                                                                    |
|        | If you choose the WEP security option this device will ONLY operate in Legacy Wireless mode                                                                                                    |

(802.11B/G). This means you will NOT get 11N performance due to the fact that WEP is not

**WEP Key Length**: 64 bit (10 hex digits) ▼ (length applies to all keys)

supported by the Draft 11N specification.

Authentication : Both

WEP Key 1:

WEP Key 1: Enter the WEP key used here. For 64-bit keys you must enter 10 hex digits into each key box. For 128-bit keys you must enter 26 hex digits into each key box. A hex digit is either a number from 0 to 9 or a letter from A to F. You may also enter any text string into a WEP key box, in which case it will be converted into a hexadecimal key using the ASCII values of the characters. A maximum of 5 text characters can be entered for 64-bit keys, and a maximum of 13 characters for 128-bit keys.

#### **Wireless Security Mode: WPA-Personal**

Wi-Fi Protected Access (WPA) is the most advanced and up to date wireless encryption method used today. This is the recommended wireless security option. WPA supports two authentication frameworks. Personal (PSK) and Enterprise (EAP). Personal requires only the use of a pass-phrase (Shared Secret) for security.

The following parameters will be available for configuration:

WPA Mode: WPA is the older standard; select this option if the clients that will be used with the router only support the older standard. WPA2 is the newer implementation of the stronger IEEE 802.11i security standard. With the "WPA2" option, the router tries WPA2 first, but falls back to WPA if the client only supports WPA. With the "WPA2 Only" option, the router associates only with clients that also support WPA2 security.

**Cipher Type:** Select the appropriate cipher type to use here. Options to choose from are Temporal Key Integrity Protocol (TKIP), Advanced Encryption Standard (AES), and Both (TKIP and AES).

**Group Key** Enter the amount of time before the group key **Update Interval:** used for broadcast and multicast data is changed.

Pre-Shared Key: Enter the shared secret used here. This secret phrase needs to be the same on all of the wireless clients for them to be able to connect to the wireless network successfully.

#### WIRELESS SECURITY MODE Security Mode : WPA-Personal

#### **WPA**

Use WPA or WPA2 mode to achieve a balance of strong security and best compatibility. This mode uses WPA for legacy clients while maintaining higher security with stations that are WPA2 capable. Also the strongest cipher that the client supports will be used. For best security, use WPA2 Only mode. This mode uses AES(CCMP) cipher and legacy stations are not allowed access with WPA security. For maximum compatibility, use WPA Only. This mode uses TKIP cipher. Some gaming and legacy devices work only in this mode.

To achieve better wireless performance use WPA2 Only security mode (or in other words AES cipher).

WPA Mode: Auto(WPA or WPA2)

Cipher Type : TKIP and AES ▼ Group Key Update Interval: 3600 (seconds)

#### PRE-SHARED KEY

Enter an 8- to 63-character alphanumeric pass-phrase. For good security it should be of ample length and should not be a commonly known phrase.

Pre-Shared Key: ba39014c48578ccd1d6d

#### **Wireless Security Mode: WPA-Enterprise**

Wi-Fi Protected Access (WPA) is the most advanced and up to date wireless encryption method used today. This is the recommended wireless security option. WPA supports two authentication frameworks. Personal (PSK) and Enterprise (EAP). Personal requires only the use of a pass-phrase (Shared Secret) for security.

#### WIRELESS SECURITY MODE

Security Mode: WPA-Enterprise

WPA Mode: WPA is the older standard; select this option if the clients that will be used with the router only support the older standard. WPA2 is the newer implementation of the stronger IEEE 802.11i security standard. With the "WPA2" option, the router tries WPA2 first, but falls back to WPA if the client only supports WPA. With the "WPA2 Only" option, the router associates only with clients that also support WPA2 security.

**Cipher Type:** Select the appropriate cipher type to use here. Options to choose from are Temporal Key Integrity Protocol (TKIP), Advanced Encryption Standard (AES), and Both (TKIP and AES).

**Group Key** Enter the amount of time before the group key **Update Interval:** used for broadcast and multicast data is changed.

RADIUS Server IP When the user chooses to use the EAP Address: authentication framework, the RADIUS server's IP

address can be entered here.

RADIUS Server When the user chooses to use the EAP Port: authentication framework, the RADIUS server's port number can be entered here.

RADIUS Server Enter the shared secret used here. This secret **Shared Secret:** phrase needs to be the same on all of the wireless clients for them to be able to connect to the wireless network successfully.

#### WPA

Use WPA or WPA2 mode to achieve a balance of strong security and best compatibility. This mode uses WPA for legacy clients while maintaining higher security with stations that are WPA2 capable. Also the strongest cipher that the client supports will be used. For best security, use WPA2 Only mode. This mode uses AES(CCMP) cipher and legacy stations are not allowed access with WPA security. For maximum compatibility, use WPA Only. This mode uses TKIP cipher, Some gaming and legacy devices work only in this mode.

To achieve better wireless performance use WPA2 Only security mode (or in other words AES cipher).

> WPA Mode: Auto(WPA or WPA2) Cipher Type : TKIP and AES

Group Key Update Interval: 3600 (seconds)

#### EAP (802.1X)

When WPA enterprise is enabled, the router uses EAP (802.1x) to authenticate clients via a remote RADIUS server.

RADIUS server IP Address: RADIUS server Port: 1812 RADIUS server Shared Secret:

Advanced >>

#### **Network Settings**

On this page the user can configure the internal network settings of the router and also able to configure the built-in DHCP server to assign IP addresses to computers on the network. The IP address that is configured here is the IP address that is used to access the Web-based management interface. If you change the IP address in this section, you may need to adjust your PC's network settings to access the network again.

Router IP Enter the IP address of the router. The default IP

Address: address is 192.168.0.1. If you change the IP address, once you click Apply, you will need to enter the

new IP address in your browser to get back into the configuration utility.

the configuration utility.

**Default Subnet** Enter the Subnet Mask. The default subnet mask is

Mask: 255.255.255.0.

Host Name: Enter a Host Name to identify this device.

Local Domain Enter the local domain name used here. (Optional).

Name:

**Enable DNS** Uncheck the box to transfer the DNS server

Relay: information from your ISP to your computers. If

checked, your computers will use the router for a

DNS server.

#### **NETWORK SETTINGS**

Use this section to configure the internal network settings of your router and also to configure the built-in DHCP server to assign IP addresses to computers on your network. The IP address that is configured here is the IP address that you use to access the Web-based management interface. If you change the IP address in this section, you may need to adjust your PC's network settings to access the network again.

Please note that this section is optional and you do not need to change any of the settings here to get your network up and running.

Save Settings Don't Save Settings

#### ROUTER SETTINGS

Use this section to configure the internal network settings of your router. The IP address that is configured here is the IP address that you use to access the Web-based management interface. If you change the IP address here, you may need to adjust your PC's network settings to access the network again.

Router IP Address: 192.168.0.1

Default Subnet Mask: 255.255.255.0

Host Name : dlinkrouter

Local Domain Name : (optional)

Enable DNS Relay: 🕡

#### **DHCP Server Settings**

DHCP stands for Dynamic Host Control Protocol. This device has a built-in DHCP server. The DHCP Server will automatically assign an IP address to the computers on the LAN/private network. Be sure to set your computers to be DHCP clients by setting their TCP/IP settings to "Obtain an IP Address Automatically." When you turn your computers on, they will automatically load the proper TCP/IP settings provided by the router. The DHCP Server will automatically allocate an unused IP address from the IP address pool to the requesting computer. You must specify the starting and ending address of the IP address pool.

The following parameters will be available for configuration:

**Enable DHCP** Check this box to enable the DHCP server on your

**Server:** router. Uncheck to disable this function.

**DHCP IP Address** Enter the starting and ending IP addresses for the

Range: DHCP server's IP assignment.

**DHCP Lease** The length of time for the IP address lease. Enter

Time: the Lease time in minutes.

Always If all the computers on the LAN successfully obtain

Broadcast: their IP addresses from the router's DHCP server

as expected, this option can remain disabled. However, if one of the computers on the LAN fails to obtain an IP address from the router's DHCP server, it may have an old DHCP client that incorrectly turns off the broadcast flag of DHCP packets. Enabling this option will cause the router to always broadcast its responses to all clients, thereby working around the problem, at the cost of increased broadcast traffic on the LAN.

NetBIOS Check this box to allow the DHCP Server to offer

announcement: NetBIOS configuration settings to the LAN hosts.

NetBIOS allow LAN hosts to discover all other computers within the network, e.g. within Network

Neighborhood.

Learn NetBIOS If NetBIOS announcement is switched on, it will cause WINS information to be learned from the WAN side, if available. Turn

from WAN: this setting off to configure manually.

NetBIOS Scope: This is an advanced setting and is normally left blank. This allows the configuration of a NetBIOS 'domain' name under which

network hosts operate. This setting has no effect if the 'Learn NetBIOS information from WAN' is activated.

| DHCP SERVER SETTINGS                                                                                          |
|----------------------------------------------------------------------------------------------------|
| Use this section to configure the built-in DHCP server to assign IP address to the computers on your network. |
| Enable DHCP Server:                                                                                           |
| DHCP IP Address Range: 100 to 199 (addresses within the LAN subnet)                                           |
| DHCP Lease Time: 10080 (minutes)                                                                              |
| Always broadcast: (compatibility for some DHCP Clients)                                                       |
| NetBIOS announcement :                                                                                        |
| Learn NetBIOS from WAN:                                                                                       |
| NetBIOS Scope : (optional)                                                                                    |
| NetBIOS node type:   Broadcast only (use when no WINS servers configured)                                     |
| Point-to-Point (no broadcast)                                                                                 |
| Mixed-mode (Broadcast then Point-to-Point)                                                                    |
| <ul> <li>Hybrid (Point-to-Point then Broadcast)</li> </ul>                                                    |
| Primary WINS IP Address:                                                                                      |
| Secondary WINS IP Address:                                                                                    |
|                                                                                                    |

NetBIOS node This field indicates how network hosts are to perform NetBIOS name registration and discovery. H-Node, this indicates a Hybridtype: State of operation. First WINS servers are tried, if any, followed by local network broadcast. This is generally the preferred mode if you have configured WINS servers. M-Node (default), this indicates a Mixed-Mode of operation. First Broadcast operation is performed to register hosts and discover other hosts, if broadcast operation fails, WINS servers are tried, if any. This mode favours broadcast operation which may be preferred if WINS servers are reachable by a slow network link and the majority of network services such as servers and printers are local to the LAN. P-Node, this indicates to use WINS servers ONLY. This setting is useful to force all NetBIOS operation to the configured WINS servers. You must have configured at least the primary WINS server IP to point to a working WINS server. B-Node, this indicates to use local network broadcast ONLY. This setting is useful where there are no WINS servers available, however, it is preferred you try M-Node operation first. This setting has no effect if the 'Learn NetBIOS information from WAN' is activated.

Primary WINS Configure the IP address of the preferred WINS server. WINS Servers store information regarding network hosts, allowing Server IP hosts to 'register' themselves as well as discover other available hosts, e.g. for use in Network Neighborhood. This setting has address: no effect if the 'Learn NetBIOS information from WAN' is activated.

address:

Secondary Configure the IP address of the backup WINS server, if any. This setting has no effect if the 'Learn NetBIOS information from WINS Server IP WAN' is activated.

#### Add/Edit DHCP Reservation

This option lets you reserve IP addresses, and assign the same IP address to the network device with the specified MAC address any time it requests an IP address. This is almost the same as when a device has a static IP address except that the device must still request an IP address from the D-Link router. The D-Link router will provide the device the same IP address every time. DHCP Reservations are helpful for server computers on the local network that are hosting applications such as Web and FTP. Servers on your network should either use a static IP address or use this option.

The following parameters will be available for configuration:

**Enable:** Check this box to enable the reservation.

Computer Name: Enter the computer name. Alternatively, select a

computer that currently has a DHCP lease from the drop down menu and click << to automatically populate the Computer Name, IP Address, and

MAC Address fields.

IP Address: Enter the IP address you want to assign to the

computer or device. This IP Address must be

within the DHCP IP Address Range.

MAC Address: Enter the MAC address of the computer or device.

### **DHCP Reservations List**

This shows clients that you have specified to have reserved DHCP addresses. An entry can be changed by clicking the Edit icon, or deleted by clicking the Delete icon. When you click the Edit icon, the item is highlighted, and the 'Edit DHCP Reservation' section is activated for editing.

# **Number of Dynamic DHCP Clients**

In this section you can see what LAN devices are currently leasing IP addresses.

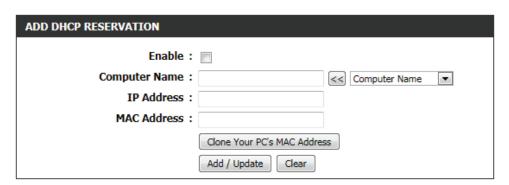

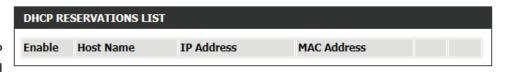

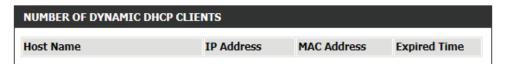

# IPv<sub>6</sub>

On this page, the user can configure the IPv6 Connection type. There are two ways to set up the IPv6 Internet connection. You can use the Webbased IPv6 Internet Connection Setup Wizard, or you can manually configure the connection.

# **IPv6 Internet Connection Setup Wizard**

For the beginner user that have not configured a router before, click on the **IPv6 Internet Connection Setup Wizard** button and the router will guide you through a few simple steps to get your network up and running.

After clicking on the IPv6 Internet Connection Setup Wizard button, this page will appear.

#### IPV6 INTERNET CONNECTION

There are two ways to set up your IPv6 Internet connection. You can use the Web-based IPv6 Internet Connection Setup Wizard, or you can manually configure the connection.

#### **IPV6 INTERNET CONNECTION SETUP WIZARD**

If you would like to utilize our easy to use Web-based Wizard to assist you in connecting your new D-Link Systems Router to the IPv6 Internet, click on the button below.

IPv6 Internet Connection Setup Wizard

**Note:** Before launching the wizards, please make sure you have followed all steps outlined in the Quick Installation Guide included in the package.

# Welcome to the D-Link IPv6 Internet Connection Setup Wizard

This wizard will guide you through a step-by-step process to configure your new D-Link router and connect to the IPv6 Internet.

Click **Next** to continue to the next page. Click **Cancel** to discard the changes made and return to the main page.

#### WELCOME TO THE D-LINK IPV6 INTERNET CONNECTION SETUP WIZARD

This wizard will guide you through a step-by-step process to configure your new D-Link router and connect to the IPv6 Internet.

- . Step 1: Configure your IPv6 Internet Connection
- · Step 2: Save Settings and Connect

Prev Next Cancel Conr

# **Step 1: Configure Your IPv6 Internet Connection**

The router will try and detect whether its possible to obtain the IPv6 Internet Connection type automatically. If this succeeds then the user will be guided through the input of the appropriate parameters for the connection type found.

However, if the automatic detection fails, the user will be prompt to either **Try again** or to click on the **Guide me through the IPv6 settings** button to initiate the manual continual of the wizard.

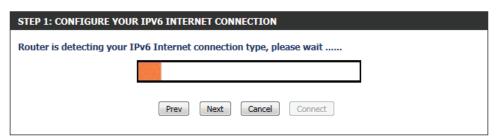

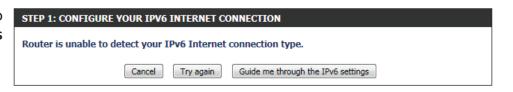

# **Step 1: Configure Your IPv6 Internet Connection**

There are several connection types to choose from. If you are unsure of your connection method, please contact your IPv6 Internet Service Provider.

**Note:** If using the PPPoE option, you will need to ensure that any PPPoE client software on your computers has been removed or disabled. The 3 options available on this page is **IPv6 over PPPoE**, **Static IPv6 address and Route**, and **Tunneling Connection**.

Choose the required IPv6 Internet Connection type and click on the **Next** button to continue. Click on the **Prev** button to return to the previous page. Click on the **Cancel** button to discard all the changes made and return to the main page.

# Set Username and Password Connection (PPPoE)

After selecting the IPv6 over PPPoE option, the user will be able to configure the IPv6 Internet connection that requires a username and password to get online. Most DSL modems use this type of connection.

The following parameters will be available for configuration:

PPPoE Session: Select the PPPoE Session value used here. This

option will state that this connection shares it's information with the already configured IPv6 PPPoE connection, or the user can create a new

PPPoE connection here.

User Name: Enter the PPPoE username used here. This

information is obtainable from the ISP.

Password: Enter the PPPoE password used here. This

information is obtainable from the ISP.

**Verify Password:** Re-enter the PPPoE password used here.

**Service Name:** Enter the service name for this connection here. This option is optional.

Click on the **Next** button to continue. Click on the **Prev** button to return to the previous page. Click on the **Cancel** button to discard all the changes made and return to the main page.

| STEP 1: CONFIGURE YOUR IPV6 INTERNET CONNECTION                                                                                                  |
|----------------------------------------------------------------------------------------------------|
|                                                                                                    |
| Please select your IPv6 Internet Connection type:                                                                                                |
| IPv6 over PPPoE                                                                                                    |
| Choose this option if your IPv6 Internet connection requires a username and password to get online. Most DSL modems use this type of connection. |
| Static IPv6 address and Route                                                                                                    |
| Choose this option if your Internet Setup Provider (ISP) provided you with IPv6 Address information that has to be manually configured.          |
| Tunneling Connection (6rd)                                                                                                    |
| Choose this option if your Internet Setup Provider (ISP) provided you a IPv6 Internet Connection by using 6rd automatic tunneling mechanism.     |
| Prev Next Cancel Connect                                                                                                    |

| SET USERNAME AND PASSWORD CONNECTION                                                                | N (PPPOE)                                                                          |
|----------------------------------------------------------------------------------------------------|------------------------------------------------------------------------------------|
| To set up this connection you will need to have<br>Service Provider. If you do not have this inform | e a Username and Password from your IPv6 Internet nation, please contact your ISP. |
| PPPoE Session:   Share                                                                              | e with IPv4  Create a new session                                                  |
| User Name :                                                                                         |                                                                                    |
| Password :                                                                                          |                                                                                    |
| Verify Password:                                                                                    |                                                                                    |
| Service Name :                                                                                      | (optional)                                                                         |
| Note: You may also need to provide a Service Name, your ISP.                                        | If you do not have or know this information, please contact                        |
| Prev Next                                                                                           | <b>Cancel</b> Connect                                                              |

#### **Set Static IPv6 Address Connection**

This mode is used when your ISP provides you with a set IPv6 addresses that does not change. The IPv6 information is manually entered in your IPv6 configuration settings. You must enter the IPv6 address, Subnet Prefix Length, Default Gateway, Primary DNS Server, and Secondary DNS Server. Your ISP provides you with all this information.

**Use Link-Local** The Link-local address is used by nodes and **Address:** routers when communicating with neighboring

nodes on the same link. This mode enables IPv6-capable devices to communicate with each other

on the LAN side.

IPv6 Address: Enter the WAN IPv6 address for the router here.

Subnet Prefix Enter the WAN subnet prefix length value used

Length: here.

**Default Gateway** Enter the WAN default gateway IPv6 address used

here.

**Primary IPv6** 

**DNS Address:** Enter the WAN primary DNS Server address used

here.

**Secondary IPv6** 

**DNS Address:** Enter the WAN secondary DNS Server address used here.

LAN IPv6 These are the settings of the LAN (Local Area Network) IPv6 interface for the router. The router's LAN IPv6 Address configuration

Address: is based on the IPv6 Address and Subnet assigned by your ISP. (A subnet with prefix /64 is supported in LAN.)

Click on the **Next** button to continue. Click on the **Prev** button to return to the previous page. Click on the **Cancel** button to discard all the changes made and return to the main page.

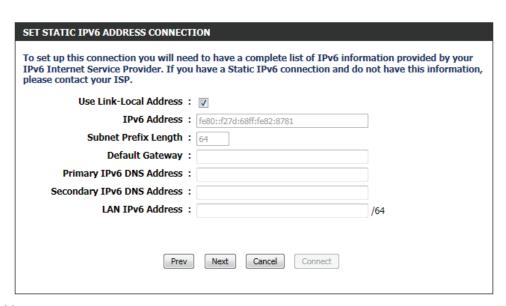

## **Tunneling Connection (6rd)**

After selecting the Tunneling Connection (6rd) option, the user can configure the IPv6 6rd connection settings.

The following parameters will be available for configuration:

6rd IPv6 Prefix: Enter the 6rd IPv6 address and prefix value used

here.

**IPv4 Address:** Enter the IPv4 address used here.

Mask Length: Enter the IPv4 mask length used here.

**Assigned IPv6** Displays the IPv6 assigned prefix value here.

**Prefix:** 

**6rd Border Relay** Enter the 6rd border relay IPv4 address used here.

**IPv4 Address:** 

IPv6 DNS Server: Enter the primary DNS Server address used here.

Click on the **Next** button to continue. Click on the **Prev** button to return to the previous page. Click on the **Cancel** button to discard all the changes made and return to the main page.

# **Setup Complete**

The IPv6 Internet Connection Setup Wizard was completed.

Click on the **Connect** button to continue. Click on the **Prev** button to return to the previous page. Click on the **Cancel** button to discard all the changes made and return to the main page.

| SET UP 6RD TUNNELING CONNECTION                                                | N              |               |  |
|--------------------------------------------------------------------------------|----------------|---------------|--|
| To set up this 6rd tunneling connection IPv6 Internet Service Provider. If you |                |               |  |
| 6rd IPv6 Prefix :                                                              |                | 1             |  |
| IPv4 Address :                                                                 | 192.168.69.191 | Mask Length : |  |
| Assigned IPv6 Prefix:                                                          |                |               |  |
| 6rd Border Relay IPv4 Address:                                                 |                |               |  |
| IPv6 DNS Server:                                                               |                |               |  |
| Prev                                                                           | Next Car       | ncel Connect  |  |

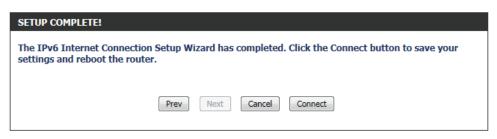

## **Manual IPv6 Internet Connection Option**

For the advanced user that have configured a router before, click on the **Manual IPv6 Internet Connection Setup** button to input all the settings manually.

On this page the user can manually configure the mode that the Router will use to access an IPv6 Internet connection. There are several connection types to choose from: Link-local, Static IPv6, DHCPv6, Stateless Auto-Configuration, PPPoE, IPv6 over IPv4 Tunnel and 6to4. If you are unsure of your connection method, please contact your IPv6 ISP.

# **IPv6 Connection Type: Auto Detection**

In the following section we'll discuss the parameters that can be configured when setting up an Auto Detection (Stateless/DHCPv6) connection. This is a method of connection where the ISP assigns your IPv6 address when your router requests one from the ISP's server. Some ISP's require you to make some settings on your side before your router can connect to the IPv6 Internet.

#### MANUAL IPV6 INTERNET CONNECTION OPTION

If you would like to configure the IPv6 Internet settings of your new D-Link Router manually, then click on the button below.

Manual IPv6 Internet Connection Setup

#### **IPV6 CONNECTION TYPE**

Choose the mode to be used by the router to connect to the IPv6 Internet.

My IPv6 Connection is : Auto Detection

| Obtain IPV6       | Select | this  | option   | to   | obtain    | tne | DINZ | Server |
|-------------------|--------|-------|----------|------|-----------|-----|------|--------|
| <b>DNS Server</b> | addres | ses a | utomatio | ally | <b>'.</b> |     |      |        |
| automatically:    |        |       |          |      |           |     |      |        |
|                   |        |       |          |      |           |     |      |        |

**Use the** Select this option to manually enter the DNS **following IPv6** Server addresses used.

**DNS Servers:** 

**Primary DNS:** Enter the primary DNS Server address used here.

Secondary DNS: Enter the secondary DNS Server address used

here.

| IPV6 DNS SETTINGS                                                      |          |
|------------------------------------------------------------------------|----------|
| Obtain DNS server address automatically or enter a specific DNS server | address. |
| Obtain IPv6 DNS Servers automatically                                  |          |
| Use the following IPv6 DNS Servers                                     |          |
| Primary DNS Server:                                                    |          |
| Secondary DNS Server:                                                  |          |

Use the section to configure the internal network settings of your router. The LAN IPv6 Link-Local Address is the IPv6 Address that you use to access the Web-based management interface. If you change the LAN IPv6 Address here, you may need to adjust your PC's network settings to access the network again. DHCP-PD can be used to acquire a IPv6 prefix for the LAN interface.

**Enable DHCP-** Select this option to enable DHCP PD.

PD:

LAN IPv6 Enter the LAN IPv6 address used here. This address

Address: must be in the '/64' subnet.

LAN IPv6 Link- Displays the LAN IPv6 Link-Local address used

Local Address: here.

| LAN I | PV6 A | <b>IDDRES</b> | S SETT | INGS |
|-------|-------|---------------|--------|------|
|       |       |               |        |      |

Use this section to configure the internal network settings of your router. If you change the LAN IPv6 Address here, you may need to adjust your PC network settings to access the network again.

Enable DHCP-PD:

LAN IPv6 Address: /64

LAN IPv6 Link-Local Address: fe80::f27d:68ff:fe82:8780 /64

The following parameters will be available for configuration:

**Enable Automatic** The user can tick this option to enable the auto-

IPv6 address: configuration feature.

**Enable Automatic** Tick this option to enable the automatic DHCP-PD

**DHCP-PD in LAN:** on the LAN.

**Autoconfiguration** 

Autoconfiguration The user can select the auto-configuration type

Type: used here.

**Router** This option is only available when the auto-**Advertisement** configuration type is set to **Stateless**. Enter the

**Lifetime:** router advertisement lifetime value used here.

| - | _   |     |   |   |    | _                                       | _ | _  | _ | _ | _ |       | _ |    | -   | -  | _ | _ | -    | _    | _ |
|---|-----|-----|---|---|----|-----------------------------------------|---|----|---|---|---|-------|---|----|-----|----|---|---|------|------|---|
| w | 111 | ne. | - |   | МΙ |                                         |   | 20 | м | ы |   | 112   | м | 10 | 101 | LN | - |   | 10.0 | r e- |   |
| - | -   | 410 |   | ~ | -  | ,,,,,,,,,,,,,,,,,,,,,,,,,,,,,,,,,,,,,,, | _ | ~  |   |   |   | .,,,, | м |    |     |    | - |   | 4.   | •    |   |

Use this section to setup IPv6 Autoconfiguration to assign IP addresses to the computers on your network. You can also enable DHCP-PD to delegate prefixes for routers in your LAN.

Enable Automatic IPv6 address: 
assignment

Enable Automatic DHCP-PD in:

LAN

Autoconfiguration Type : SLAAC+Stateless DHCP ▼

Router Advertisement Lifetime : (minutes)

IPv6 Address This option is only available when the auto-ADDRESS AUTOCONFIGURATION SETTINGS Range (Start): configuration type is set to Stateful. Enter the Use this section to setup IPv6 Autoconfiguration to assign IP addresses to the computers on your start IPv6 Address for the DHCPv6 range for your network. You can also enable DHCP-PD to delegate prefixes for routers in your LAN. local computers. Enable Automatic IPv6 address: IPv6 Address This option is only available when the autoassignment Range (End): configuration type is set to Stateful. Enter the end Enable Automatic DHCP-PD in: IPv6 Address for the DHCPv6 range for your local Autoconfiguration Type : Stateful DHCPv6 computers. IPv6 Address Range (Start) : |xxxx IPv6 Address This option is only available when the auto-IPv6 Address Range (End): xxxx **Lifetime:** configuration type is set to **Stateful**. Enter the IPv6 IPv6 Address Lifetime: (minutes) Address Lifetime (in minutes).

> Save Settings Don't Save Settings

Click on the **Save Settings** button to accept the changes made. Click on the **Don't Save Settings** button to discard the changes made.

#### IPV6

Use this section to configure your IPv6 Connection Type. If you are unsure of your connection method, please contact your Internet Service Provider.

•

::00 3

::00 16

## **IPv6 Connection Type: Static IPv6**

In the following section we'll discuss the parameters that can be configured when setting up an Static IPv6 connection. This mode is used when your ISP provides you with a set IPv6 addresses that does not change. The IPv6 information is manually entered in your IPv6 configuration settings. You must enter the IPv6 address, Subnet Prefix Length, Default Gateway, Primary DNS Server, and Secondary DNS Server. Your ISP provides you with all this information.

The following parameters will be available for configuration:

**Use Link-Local** The Link-local address is used by nodes and **Address:** routers when communicating with neighboring

nodes on the same link. This mode enables IPv6-capable devices to communicate with each other

on the LAN side.

IPv6 Address: Enter the WAN IPv6 address for the router here.

Subnet Prefix Length:

**Default** Enter the WAN default gateway IPv6 address used

Gateway: here.

**Primary DNS** Enter the WAN primary DNS Server address used

Server: here.

**Secondary DNS** Enter the WAN secondary DNS Server address used

Servers: here.

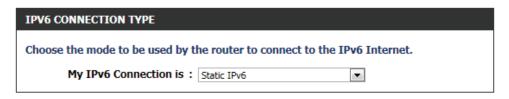

| WAN IPV6 ADDRESS SETTINGS        |                                                      |
|----------------------------------|------------------------------------------------------|
| Enter the IPv6 address informati | on provided by your Internet Service Provider (ISP). |
| Use Link-Local Address:          | <b>V</b>                                             |
| IPv6 Address :                   | fe80::f27d:68ff:fe82:8781                            |
| Subnet Prefix Length:            | 64                                                   |
| Default Gateway :                |                                                      |
| Primary DNS Server:              |                                                      |
| Secondary DNS Server:            |                                                      |

LAN IPv6 Enter the LAN (local) IPv6 address for the router

Address: here.

LAN IPv6 Link- Displays the Router's LAN Link-Local Address here.

**Local Address:** 

The following parameters will be available for configuration:

**Enable Automatic** The user can tick this option to enable the auto-

IPv6 address: configuration feature.

**Autoconfiguration** The user can select the auto-configuration type

Type: used here.

Router This option is only available when the auto-

**Advertisement** configuration type is set to **Stateless**. Enter the **Lifetime:** router advertisement lifetime value used here.

IPv6 Address This option is only available when the auto-

Range (Start): configuration type is set to Stateful. Enter the

start IPv6 Address for the DHCPv6 range for

your local computers.

IPv6 Address This option is only available when the auto-

Range (End): configuration type is set to Stateful. Enter the end IPv6 Address for the DHCPv6 range for your

local computers.

IPv6 Address This option is only available when the auto-

**Lifetime:** configuration type is set to **Stateful**. Enter the

IPv6 Address Lifetime (in minutes).

Click on the **Save Settings** button to accept the changes made. Click on the **Don't Save Settings** button to discard the changes made.

#### LAN IPV6 ADDRESS SETTINGS

Use this section to configure the internal network settings of your router. If you change the LAN IPv6 Address here, you may need to adjust your PC network settings to access the network again.

LAN IPv6 Address : /64

LAN IPv6 Link-Local Address: fe80::f27d:68ff:fe82:8780 /64

#### ADDRESS AUTOCONFIGURATION SETTINGS

Use this section to setup IPv6 Autoconfiguration to assign IP addresses to the computers on your network.

Enable Automatic IPv6 address: 
assignment

Autoconfiguration Type : SLAAC+Stateless DHCP ▼

Router Advertisement Lifetime : (minutes)

#### ADDRESS AUTOCONFIGURATION SETTINGS

Use this section to setup IPv6 Autoconfiguration to assign IP addresses to the computers on your network.

Enable Automatic IPv6 address: 
assignment

Autoconfiguration Type : Stateful DHCPv6

IPv6 Address Range (Start): 000 3

IPv6 Address Range (End): xxxx :00 16

IPv6 Address Lifetime : (minutes)

# IPv6 Connection Type: Autoconfiguration (SLAAC/DHCPv6)

In the following section we'll discuss the parameters that can be configured when setting up an Autoconfiguration (SLAAC/DHCPv6) connection. This is a method of connection where the ISP assigns your IPv6 address when your router requests one from the ISP's server. Some ISP's require you to make some settings on your side before your router can connect to the IPv6 Internet.

The following parameters will be available for configuration:

**Obtain IPv6** Select this option to obtain the DNS Server **DNS Servers** addresses automatically.

automatically:

**Use the** Select this option to manually enter the DNS

**following IPv6** Server addresses used.

**DNS Servers:** 

**Primary DNS** Enter the WAN primary DNS Server address used

Server: here.

Secondary DNS Enter the WAN secondary DNS Server address

**Server:** used here.

| IPV6 CONNECTION TYPE                                                                                                    |
|----------------------------------------------------------------------------------------------------|
| Choose the mode to be used by the router to connect to the IPv6 Internet.  My IPv6 Connection is: Autoconfiguration(SLAAC/DHCPv6) |
|                                                                                                    |
| IPV6 DNS SETTINGS                                                                                                    |
| Obtain DNS server address automatically or enter a specific DNS server address.                                                   |
| Obtain IPv6 DNS Servers automatically                                                                                             |
| Use the following IPv6 DNS Servers                                                                                                |
| Primary DNS Server:                                                                                                    |
| Secondary DNS Server:                                                                                                    |

**Enable DHCP-PD:** Select this option to enable DHCP PD.

LAN IPv6 Address: Enter the LAN IPv6 address used here. This address

must be in the '/64' subnet.

LAN IPv6 Link-

Local Address: Displays the LAN IPv6 Link-Local address used

here.

| Use this section to configure the internal network settings of your router. If you IPv6 Address here, you may need to adjust your PC network settings to access to |  |
|----------------------------------------------------------------------------------------------------|--|

Enable DHCP-PD:

LAN IPV6 ADDRESS SETTINGS

LAN IPv6 Address: /64

LAN IPv6 Link-Local Address: fe80::f27d:68ff:fe82:8780 /64

Enable Automatic The user can tick this option to enable the autoIPv6 address: configuration feature.

Enable Automatic Tick this option to enable the automatic DHCPDHCP-PD in LAN: PD on the LAN.

**Autoconfiguration** The user can select the auto-configuration type **Type:** used here.

Router This option is only available when the auto-Advertisement configuration type is set to Stateless. Enter the Lifetime: router advertisement lifetime value used here.

**IPv6 Address** This option is only available when the auto-**Range (Start):** configuration type is set to **Stateful**. Enter the start IPv6 Address for the DHCPv6 range for your

local computers.

**IPv6 Address** This option is only available when the auto-**Range (End):** configuration type is set to **Stateful**. Enter the end IPv6 Address for the DHCPv6 range for your

local computers.

IPv6 Address This option is only available when the auto-Lifetime: configuration type is set to Stateful. Enter the

IPv6 Address Lifetime (in minutes).

Click on the **Save Settings** button to accept the changes made. Click on the **Don't Save Settings** button to discard the changes made.

| ADDRESS AUTOCONFIGURATION SETTINGS                                                                                                    |
|----------------------------------------------------------------------------------------------------|
| Use this section to setup IPv6 Autoconfiguration to assign IP addresses to the computers on your network. You can also enable DHCP-PD to delegate prefixes for routers in your LAN. |
| Enable Automatic IPv6 address:  assignment                                                                                                    |
| Enable Automatic DHCP-PD in :  LAN                                                                                                    |
| Autoconfiguration Type : SLAAC+Stateless DHCP ▼                                                                                                    |
| Router Advertisement Lifetime : (minutes)                                                                                                    |
|                                                                                                    |
| ADDRESS AUTOCONFIGURATION SETTINGS                                                                                                    |
|                                                                                                    |

| ADDRESS AUTOCONFIGURATION SETTINGS                                                                                                    |         |
|----------------------------------------------------------------------------------------------------|---------|
| Use this section to setup IPv6 Autoconfiguration to assign IP addresses network. You can also enable DHCP-PD to delegate prefixes for routers |         |
| Enable Automatic IPv6 address:                                                                                                    |         |
| assignment                                                                                                    |         |
| Enable Automatic DHCP-PD in:  LAN                                                                                                    |         |
| Autoconfiguration Type : Stateful DHCPv6                                                                                                    |         |
| IPv6 Address Range (Start):  XXXX                                                                                                    | ::00 3  |
| IPv6 Address Range (End):  XXXX                                                                                                    | ::00 16 |
| IPv6 Address Lifetime : (minutes)                                                                                                    |         |
|                                                                                                    |         |

# **IPv6 Connection Type: PPPoE**

Select this option if your ISP requires you to use a PPPoE (Point to Point Protocol over Ethernet) connection to IPv6 Internet. DSL providers typically use this option. This method of connection requires you to enter a Username and Password (provided by your Internet Service Provider) to gain access to the IPv6 Internet. The supported authentication protocols are PAP and CHAP.

| IPV6 CONNECTION TYPE                                                      |  |  |  |  |
|---------------------------------------------------------------------------|--|--|--|--|
| Choose the mode to be used by the router to connect to the IPv6 Internet. |  |  |  |  |
| My IPv6 Connection is: PPPoE                                              |  |  |  |  |

PPPoE Session: 

Share with IPv4 

Create a new session

(optional)

(bytes) MTU default = 1492

Enter the information provided by your Internet Service Provider (ISP).

Address Mode: Opynamic IP Static IP

PPPOE INTERNET CONNECTION TYPE:

IP Address:

Username:

Password:

MTU: 1492

Verify Password:

Service Name:

The following parameters will be available for configuration:

PPPoE Session: Select the PPPoE Session value used here. This

option will state that this connection shares it's information with the already configured IPv6 PPPoE connection, or the user can create a new

PPPoE connection here.

Address Mode: Select the appropriate address mode used here.

Select **Dynamic IP** if the ISP's servers assign the router's WAN IPv6 address upon establishing a connection. If your ISP has assigned a fixed IPv6 address, select **Static IP**. The ISP provides the value

for the IPv6 Address.

IP Address: Enter the ISP PPPoE IP address in here.

**Username:** Enter the PPPoE username used here. This information is obtainable from the ISP.

Password: Enter the PPPoE password used here. This information is obtainable from the ISP.

**Verify Password:** Re-enter the PPPoE password used here.

**Service Name:** Enter the service name for this connection here. This option is optional.

MTU: Enter the MTU value used here. The default value is 1492.

Obtain IPv6: Select this option to obtain the DNS Server

addresses automatically.

Use IPv6: Select this option to manually enter the DNS

Server addresses used.

**Primary DNS:** Enter the primary DNS Server address used here.

Secondary DNS: Enter the secondary DNS Server address used

here.

| IPV6 DNS SETTINGS                                                               |  |  |  |  |
|---------------------------------------------------------------------------------|--|--|--|--|
| Obtain DNS server address automatically or enter a specific DNS server address. |  |  |  |  |
| <ul><li>Obtain IPv6 DNS Servers automatically</li></ul>                         |  |  |  |  |
| Use the following IPv6 DNS Servers                                              |  |  |  |  |
| Primary DNS Server:                                                             |  |  |  |  |
| Secondary DNS Server:                                                           |  |  |  |  |

The following parameters will be available for configuration:

**Enable DHCP-** Select this option to enable DHCP PD.

PD:

LAN IPv6 Enter the LAN IPv6 address used here. This address

Address: must be in the '/64' subnet.

LAN IPv6 Link- Displays the LAN IPv6 Link-Local address used

Local Address: here.

#### LAN IPV6 ADDRESS SETTINGS

Use this section to configure the internal network settings of your router. If you change the LAN IPv6 Address here, you may need to adjust your PC network settings to access the network again.

Enable DHCP-PD:

LAN IPv6 Address: /64

LAN IPv6 Link-Local Address: fe80::f27d:68ff:fe82:8780 /64

**Enable Automatic** The user can tick this option to enable the

**IPv6 address:** auto-configuration feature.

**Enable Automatic** Tick this option to enable the automatic DHCP-

**DHCP-PD in LAN:** PD on the LAN.

Autoconfiguration The user can select the auto-configuration

Type: type used here.

**Router** This option is only available when the auto-**Advertisement** configuration type is set to **Stateless**. Enter the

**Lifetime:** router advertisement lifetime value used here.

IPv6 Address Range This option is only available when the auto-

(Start): configuration type is set to Stateful. Enter the start IPv6 Address for the DHCPv6 range for

your local computers.

IPv6 Address Range This option is only available when the auto-

**(End):** configuration type is set to **Stateful**. Enter the end IPv6 Address for the DHCPv6 range for

your local computers.

IPv6 Address This option is only available when the auto-Lifetime: configuration type is set to Stateful. Enter the

IPv6 Address Lifetime (in minutes).

Click on the **Save Settings** button to accept the changes made. Click on the **Don't Save Settings** button to discard the changes made.

# 

| ADDRESS AUTOCONFIGURATION SETTINGS                                                                                                    |      |    |  |
|----------------------------------------------------------------------------------------------------|------|----|--|
| Use this section to setup IPv6 Autoconfiguration to assign IP address network. You can also enable DHCP-PD to delegate prefixes for route |      |    |  |
| Enable Automatic IPv6 address:  assignment                                                                                                |      |    |  |
| Enable Automatic DHCP-PD in :   LAN                                                                                                    |      |    |  |
| Autoconfiguration Type : Stateful DHCPv6                                                                                                  |      |    |  |
| IPv6 Address Range (Start): \( \times \)                                                                                                  | ::00 | 3  |  |
| IPv6 Address Range (End): 10000                                                                                                    | ::00 | 16 |  |
| IPv6 Address Lifetime : (minutes)                                                                                                    |      |    |  |

# IPv6 Connection Type: IPv6 in IPv4 Tunnel

In section to the user can configure the IPv6 connection to run in IPv4 Tunnel mode. IPv6 over IPv4 tunneling encapsulates IPv6 packets in IPv4 packets so that IPv6 packets can be sent over an IPv4 infrastructure.

The following parameters will be available for configuration:

Remote IPv4 Enter the remote IPv4 address used here.

**Address:** 

**Remote IPv6** Enter the remote IPv6 address used here.

**Address:** 

Local IPv4 Enter the local IPv4 address used here.

**Address:** 

**Local IPv6** Enter the local IPv6 address used here.

**Address:** 

**Subnet Prefix** Enter the Subnet prefix length value used here.

Length:

The following parameters will be available for configuration:

Obtain IPv6 Select this option to obtain the DNS Server

**DNS Servers** addresses automatically.

automatically:

Use the Select this option to manually enter the DNS

following IPv6 Server addresses used.

**DNS Servers:** 

Primary DNS Enter the WAN primary DNS Server address used here.

**Server:** 

**Secondary DNS** Enter the WAN secondary DNS Server address used here.

Server:

| TOM | _  | $\neg \cap$ |     |   | $\sim$ T | TO | 1  | VΠ |   |
|-----|----|-------------|-----|---|----------|----|----|----|---|
| IPV | п. |             | I V | ш |          |    | Лι | YP | г |

DV6 IN IDVA TUNNEL SETTINGS

Choose the mode to be used by the router to connect to the IPv6 Internet.

My IPv6 Connection is: IPv6 in IPv4 Tunnel

| I VO IN II V I TOMMEE SETTINGS                                            |  |
|---------------------------------------------------------------------------|--|
| Enter the IPv6 in IPv4 Tunnel information provided by your Tunnel Broker. |  |
| Remote IPv4 Address:                                                      |  |
| Remote IPv6 Address:                                                      |  |

Local IPv4 Address : Local IPv6 Address :

Subnet Prefix Length:

| IPV6 | DNS | SET | TING | S |
|------|-----|-----|------|---|
|      |     |     |      |   |

Obtain DNS server address automatically or enter a specific DNS server address.

Obtain IPv6 DNS Servers automatically

Use the following IPv6 DNS Servers

Primary DNS Server : Secondary DNS Server :

**Enable DHCP**- Select this option to enable DHCP PD.

PD:

LAN IPv6 Enter the LAN IPv6 address used here. This address

Address: must be in the '/64' subnet.

LAN IPv6 Link- Displays the LAN IPv6 Link-Local address used

Local Address: here.

The following parameters will be available for configuration:

**Enable Automatic** The user can tick this option to enable the auto-

IPv6 address: configuration feature.

**Enable Automatic** Tick this option to enable the automatic DHCP-

DHCP-PD in LAN: PD on the LAN.

**Autoconfiguration** The user can select the auto-configuration type

Type: used here.

Router This option is only available when the auto-

Advertisement configuration type is set to Stateless. Enter the

Lifetime: router advertisement lifetime value used here.

IPv6 Address This option is only available when the auto-

Range (Start): configuration type is set to Stateful. Enter the

start IPv6 Address for the DHCPv6 range for your

local computers.

IPv6 Address This option is only available when the auto-

Range (End): configuration type is set to Stateful. Enter the

end IPv6 Address for the DHCPv6 range for your

local computers.

IPv6 Address This option is only available when the auto-

Lifetime: configuration type is set to Stateful. Enter the

IPv6 Address Lifetime (in minutes).

Click on the **Save Settings** button to accept the changes made. Click on the **Don't Save Settings** button to discard the changes made.

# Use this section to configure the internal network settings of your router. If you change the LAN IPv6 Address here, you may need to adjust your PC network settings to access the network again. Enable DHCP-PD: LAN IPv6 Address: /64

LAN IPv6 Link-Local Address: fe80::f27d:68ff:fe82:8780 /64

| ADDRESS AUTOCONFIGURATION SETTINGS                                                                                                    |
|----------------------------------------------------------------------------------------------------|
| Use this section to setup IPv6 Autoconfiguration to assign IP addresses to the computers on your network. You can also enable DHCP-PD to delegate prefixes for routers in your LAN. |
| Enable Automatic IPv6 address:  assignment                                                                                                    |
| Enable Automatic DHCP-PD in:  LAN                                                                                                    |
| Autoconfiguration Type : SLAAC+Stateless DHCP ▼                                                                                                    |
| Router Advertisement Lifetime: (minutes)                                                                                                    |

| ADDRESS AUTOCONFIGURATION SETTINGS                                                                                                    |         |
|----------------------------------------------------------------------------------------------------|---------|
| Use this section to setup IPv6 Autoconfiguration to assign IP address network. You can also enable DHCP-PD to delegate prefixes for rout |         |
| Enable Automatic IPv6 address :  assignment                                                                                              |         |
| Enable Automatic DHCP-PD in :  LAN                                                                                                    |         |
| Autoconfiguration Type : Stateful DHCPv6                                                                                                 |         |
| IPv6 Address Range (Start):  XXXX                                                                                                    | ::00 3  |
| IPv6 Address Range (End):  XXXX                                                                                                    | ::00 16 |
| IPv6 Address Lifetime : (minutes)                                                                                                    |         |
|                                                                                                    |         |

## **IPv6 Connection Type: 6to4**

In this section the user can configure the IPv6 6to4 connection settings. 6to4 is an IPv6 address assignment and automatic tunneling technology that used to provide unicast IPv6 connectivity between IPv6 sites and hosts across the IPv4 Internet.

The following parameters will be available for configuration:

6to4 Address: Here the 6to4 configured address will be displayed.

6to4 Relay: Enter the 6to4 relay address used here.

**Primary DNS** Enter the primary DNS Server address used here.

Server:

Secondary DNS Enter the secondary DNS Server address used

Server: here.

# IPV6 CONNECTION TYPE

Choose the mode to be used by the router to connect to the IPv6 Internet.

My IPv6 Connection is: 6to4

| WAN IPV6 ADDRESS SETTINGS          |                                                      |
|------------------------------------|------------------------------------------------------|
| Enter the IPv6 address information | on provided by your Internet Service Provider (ISP). |
| 6to4 Address:                      |                                                      |
| 6to4 Relay:                        |                                                      |
| Primary DNS Server:                |                                                      |
| Secondary DNS Server:              |                                                      |

The following parameters will be available for configuration:

LAN IPv6 Enter the LAN IPv6 address used here. This address

Address: must be in the '/64' subnet.

LAN IPv6 Link- Displays the LAN IPv6 Link-Local address used

Local Address: here.

#### LAN IPV6 ADDRESS SETTINGS

Use this section to configure the internal network settings of your router. If you change the LAN IPv6 Address here, you may need to adjust your PC network settings to access the network again.

LAN IPv6 Address :

LAN IPv6 Link-Local Address: fe80::f27d:68ff:fe82:8780 /64

**Enable Automatic** The user can tick this option to enable the auto-IPv6 address configuration feature.

**Autoconfiguration** The user can select the auto-configuration type **Type:** used here.

Router This option is only available when the auto-Advertisement configuration type is set to Stateless. Enter the Lifetime: router advertisement lifetime value used here

#### ADDRESS AUTOCONFIGURATION SETTINGS

Use this section to setup IPv6 Autoconfiguration to assign IP addresses to the computers on your network.

Enable Automatic IPv6 address: 
assignment

assignment

Autoconfiguration Type : SLAAC+Stateless DHCP ▼

Router Advertisement Lifetime : (minutes)

**Enable Automatic** The user can tick this option to enable the auto-

IPv6 address: configuration feature.

**Autoconfiguration** The user can select the auto-configuration type

Type: used here.

**IPv6 Address** This option is only available when the auto-Range (Start): configuration type is set to Stateful. Enter the

start IPv6 Address for the DHCPv6 range for your

local computers.

**IPv6 Address** This option is only available when the auto-**Range (End):** configuration type is set to **Stateful**. Enter the

end IPv6 Address for the DHCPv6 range for your

local computers.

**IPv6 Address** This option is only available when the auto-**Lifetime:** configuration type is set to **Stateful**. Enter the

IPv6 Address Lifetime (in minutes).

Click on the **Save Settings** button to accept the changes made. Click on the **Don't Save Settings** button to discard the changes made.

| ADDRESS AUTOCONFIGURATION SETTINGS                                         |                                 |
|----------------------------------------------------------------------------|---------------------------------|
| Use this section to setup IPv6 Autoconfiguration to assign IP addinetwork. | resses to the computers on your |
| Enable Automatic IPv6 address:                                             |                                 |
| Autoconfiguration Type : Stateful DHCPv6                                   |                                 |
| IPv6 Address Range (Start):                                                | ::00 3                          |
| IPv6 Address Range (End):  XXXX                                            | ::00 16                         |
| IPv6 Address Lifetime : (minutes)                                          |                                 |
| Caus Cattings   Dan't Caus Cattings                                        |                                 |

# **IPv6 Connection Type: 6rd**

In this section the user can configure the IPv6 6rd connection settings.

| IPV6 CONNECTION TYPE                                                      |  |  |  |  |  |
|---------------------------------------------------------------------------|--|--|--|--|--|
| Choose the mode to be used by the router to connect to the IPv6 Internet. |  |  |  |  |  |
| My IPv6 Connection is: 6rd                                                |  |  |  |  |  |

The following parameters will be available for configuration:

**6rd** Select the desired 6rd configuration option here.

**Configuration:** 

6rd IPv6 Prefix: Enter the 6rd IPv6 address and prefix value used

here.

IPv4 Address: Enter the IPv4 address used here.

Mask Length: Enter the IPv4 mask length used here.

**Assigned IPv6** Displays the IPv6 assigned prefix value here.

**Prefix:** 

**6rd Border Relay** Enter the 6rd border relay IPv4 address used here.

**IPv4 Address:** 

**Primary DNS** Enter the primary DNS Server address used here.

Server

**Secondary DNS** Enter the secondary DNS Server address uses here.

Server:

| WAN IPV6 ADDRESS SETTINGS                                                            |               |  |  |
|--------------------------------------------------------------------------------------|---------------|--|--|
| Enter the IPv6 address information provided by your Internet Service Provider (ISP). |               |  |  |
| 6rd Configuration:                                                                   |               |  |  |
| 6rd IPv6 Prefix:                                                                     |               |  |  |
| IPv4 Address:                                                                        | Mask Length : |  |  |
| Assigned IPv6 Prefix:                                                                |               |  |  |
| 6rd Border Relay IPv4 Address:                                                       |               |  |  |
| Primary DNS Server:                                                                  |               |  |  |
| Secondary DNS Server:                                                                |               |  |  |
|                                                                                      |               |  |  |

The following parameters will be available for configuration:

LAN IPv6 Enter the LAN IPv6 address used here. This address

Address: must be in the '/64' subnet.

LAN IPv6 Link- Displays the LAN IPv6 Link-Local address used

Local Address: here.

| LAN 1PV6 ADDR | ESS SETTING | į |
|---------------|-------------|---|
|---------------|-------------|---|

Use this section to configure the internal network settings of your router. If you change the LAN IPv6 Address here, you may need to adjust your PC network settings to access the network again.

LAN IPv6 Address: /64

LAN IPv6 Link-Local Address: fe80::f27d:68ff:fe82:8780 /64

**Enable Automatic** The user can tick this option to enable the auto-IPv6 address: configuration feature.

**Autoconfiguration** The user can select the auto-configuration type

Type: used here.

Router This option is only available when the auto-Advertisement configuration type is set to **Stateless**. Enter the **Lifetime:** router advertisement lifetime value used here.

**IPv6 Address** This option is only available when the auto-**Range (Start):** configuration type is set to **Stateful**. Enter the start IPv6 Address for the DHCPv6 range for

your local computers.

**IPv6 Address** This option is only available when the auto-**Range (End):** configuration type is set to **Stateful**. Enter the

end IPv6 Address for the DHCPv6 range for your

local computers.

**IPv6 Address** This option is only available when the auto-**Lifetime:** configuration type is set to **Stateful**. Enter the

IPv6 Address Lifetime (in minutes).

Click on the **Save Settings** button to accept the changes made. Click on the **Don't Save Settings** button to discard the changes made.

| ADDRESS AUTOCONFIGURATION SETTINGS                                                                        |
|----------------------------------------------------------------------------------------------------|
| Use this section to setup IPv6 Autoconfiguration to assign IP addresses to the computers on your network. |
| Enable Automatic IPv6 address:  assignment                                                                |
| Autoconfiguration Type : SLAAC+Stateless DHCP                                                             |
| Router Advertisement Lifetime: (minutes)                                                                  |
|                                                                                                    |

| ADDRESS AUTOCONFIGURATION SETTINGS                                                                        |         |  |  |
|----------------------------------------------------------------------------------------------------|---------|--|--|
| Use this section to setup IPv6 Autoconfiguration to assign IP addresses to the computers on your network. |         |  |  |
| Enable Automatic IPv6 address:  assignment                                                                |         |  |  |
| Autoconfiguration Type : Stateful DHCPv6                                                                  |         |  |  |
| IPv6 Address Range (Start):                                                                               | ::00 3  |  |  |
| IPv6 Address Range (End): 10000                                                                           | ::00 16 |  |  |
| IPv6 Address Lifetime : (minutes)                                                                         |         |  |  |
|                                                                                                    |         |  |  |

# **IPv6 Connection Type: Local Connection Only**

The Link-local address is used by nodes and routers when communicating with neighboring nodes on the same link. This mode enables IPv6-capable devices to communicate with each other on the LAN side.

The following parameters will be available for configuration:

LAN IPv6 Link- Displays the LAN IPv6 Link-Local address used Local Address: here.

Click on the **Save Settings** button to accept the changes made. Click on the **Don't Save Settings** button to discard the changes made.

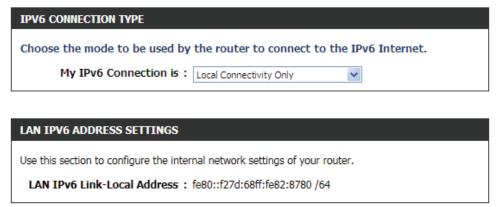

Save Settings

Don't Save Settings

# **Advanced Category**

| Advanced Category                                                                                                    |  |  |  |
|----------------------------------------------------------------------------------------------------|--|--|--|
| This section allows the user to configure the more advanced features that can be done by this router. Features like <b>Port Forwarding, Fi settings, Quality of Service</b> settings and more. |  |  |  |
|                                                                                                    |  |  |  |
|                                                                                                    |  |  |  |
|                                                                                                    |  |  |  |
|                                                                                                    |  |  |  |
|                                                                                                    |  |  |  |
|                                                                                                    |  |  |  |
|                                                                                                    |  |  |  |
|                                                                                                    |  |  |  |
|                                                                                                    |  |  |  |
|                                                                                                    |  |  |  |
|                                                                                                    |  |  |  |
|                                                                                                    |  |  |  |
|                                                                                                    |  |  |  |

# **Virtual Server**

This router can be configured as a virtual server so that remote users accessing Web or FTP services via the public IP address can be automatically redirected to local servers in the LAN (Local Area Network). The router's firewall feature filters out unrecognized packets to protect the LAN network so all computers networked with the router are invisible to the outside world. The user can make some of the LAN computers accessible from the Internet by enabling Virtual Server.

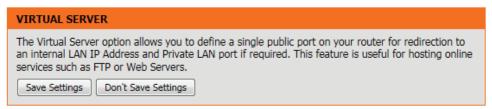

Depending on the requested service, the router redirects the external service request to the appropriate server within the LAN network. The router is also capable of port-redirection, meaning that incoming traffic to a particular port may be redirected to a different port on the server computer.

**Checkbox:** Check the box on the left side to enable the Virtual

Server rule.

<<.

Name: Enter a name for the rule or select an application

from the drop-down menu. Select an application

and click << to populate the fields.

**IP Address:** Enter the IP address of the computer on your local

network that you want to allow the incoming service to. If your computer is receiving an IP address automatically from the router (DHCP), you computer will be listed in the Computer Name drop-down menu. Select your computer and click

24 - VIRTUAL SERVERS LIST Remaining number of rules that can be created: 24 Port Traffic Type Public Port Name Schedule Protocol << Application name • Both ▼ Always 🔻 IP Address Private Port Inbound Filter << | Computer Name • Allow All ▼ Name Public Port Protocol Schedule • < | Application name Both ▼ Always ▼ IP Address Private Port Inbound Filter Allow All ▼ < | Computer Name

Port: Enter the port that you want to open next to Public Port and Private Port. The public and private ports are usually the same.

The public port is the port seen from the Internet side, and the private port is the port being used by the application on the

computer within your local network.

**Traffic Type:** Select TCP, UDP, or All from the Protocol drop-down menu.

Schedule: Use the drop-down menu to schedule the time that the Virtual Server Rule will be enabled. The schedule may be set to

Always, which will allow the particular service to always be enabled. You can create your own times in the Schedules page.

Click on the **Save Settings** button to accept the changes made.

Click on the **Don't Save Settings** button to discard the changes made.

# **Port Forwarding**

The Port Forwarding option gives Internet users access to services on your LAN. This feature is useful for hosting online services such as FTP, Web or game servers. For each entry, you define a public port on your router for redirection to an internal LAN IP Address and LAN port. This option is used to open multiple ports or a range of ports in your router and redirect data through those ports to a single PC on your network. This feature allows you to enter ports in the format, Port Ranges (100-150), Individual Ports (80, 68, 888), or Mixed (1020-5000, 689). This option is only applicable to the INTERNET session.

The following parameters will be available for configuration:

**Checkbox:** Tick the checkbox on the left side to enable the

Port Forwarding rule.

Name: Enter a name for the rule or select an application

from the drop-down menu. Select an application

and click << to populate the fields.

**IP Address:** Enter the IP address of the computer on your local

network that you want to allow the incoming service to. If your computer is receiving an IP address automatically from the router (DHCP), you computer will be listed in the Computer Name drop-down menu. Select your computer and click

<<.

Ports to Open: Enter the external port number in the appropriate space provided. If the port number is TCP then enter the number in the TCP

space, and if the port number is UDP than enter it in the UDP space.

Schedule: Use the drop-down menu to schedule the time that the Port Forwarding rule will be enabled. The schedule may be set to

Always, which will allow the particular service to always be enabled. You can create your own times in the Schedules page.

**Inbound Filter:** Select the inbound filter rule here. Options to choose from are Allow All, Deny All, and any other custom rule created.

Click on the **Save Settings** button to accept the changes made. Click on the **Don't Save Settings** button to discard the changes made.

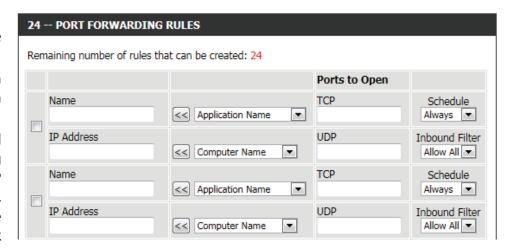

#### PORT FORWARDING

This option is used to open multiple ports or a range of ports in your router and redirect data through those ports to a single PC on your network. This feature allows you to enter ports in the format, Port Ranges (100-150), Individual Ports (80, 68, 888), or Mixed (1020-5000, 689). This option is only applicable to the INTERNET session.

# **Application Rules**

Some applications require multiple connections, such as Internet gaming, video conferencing, Internet telephony and others. These applications have difficulties working through NAT (Network Address Translation). Special Applications makes some of these applications work with the router. If you need to run applications that require multiple connections, specify the port normally associated with an application in the "Trigger Port" field, select the protocol type as TCP or UDP, then enter the firewall (public) ports associated with the trigger port to open them for inbound traffic.

The following parameters will be available for configuration:

Checkbox: Check the box on the left side to enable the

Application Rule.

Name: Enter a name for the rule. You may select a

predefined application from the Application

drop-down menu and click <<.

**Application:** Displays a list of predefined application to use in

the rules.

Port (Trigger): This is the port used to trigger the application. It

can be either a single port or a range of ports.

**Port (Firewall):** This is the port number on the Internet side that

will be used to access the application. You may define a single port or a range of ports. You can use a comma to add multiple ports or port ranges.

32 -- APPLICATION RULES Remaining number of rules that can be created: 32 Port Traffic Type Schedule Trigger All 🔻 Application Always ▼ << | Application Name | 🔻 Firewall All 🔻 Trigger All 🔻 Application Name Always ▼ << | Application Name | -Firewall All ▼

**Traffic Type:** Select the protocol of the firewall port (TCP, UDP, or All).

Schedule: The schedule of time when the Application Rule will be enabled. The schedule may be set to Always, which will allow the

particular service to always be enabled. You can create your own times in the Schedules page.

Click on the **Save Settings** button to accept the changes made. Click on the **Don't Save Settings** button to discard the changes made.

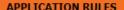

The Application Rules option is used to open single or multiple ports in your firewall when the router senses data sent to the Internet on an outgoing "Trigger" port or port range. Special Application rules apply to all computers on your internal network.

Save Settings Do

Don't Save Settings

# **QoS Engine**

The QoS Engine option helps improve your network gaming performance by prioritizing applications. By default the QoS Engine settings are disabled and application priority is not classified automatically. The QoS section contains a queuing mechanism, traffic shaping and classification. It supports two kinds of queuing mechanisms. Strict Priority Queue (SPQ) and Weighted Fair Queue (WFQ). SPQ will process traffic based on traffic priority. Queue1 has the highest priority and Queue4 has the lowest priority. WFQ will process traffic based on the queue weight. Users can configure each queue's weight. The sum of all the queue's weight must be 100. When surfing the Internet, the system will do traffic shaping based on the uplink and downlink speed. The classification rules can be used to classify traffic to different queues, then SPQ or WFQ will do QoS based on the queue's priority or weight.

Enable QoS: This option is disabled by default. Enable this option for better performance and experience with online games and other interactive applications, such as VoIP

**Uplink Speed:** The speed at which data can be transferred from the router to your ISP. This is determined by your ISP. ISP's often define speed as a download/upload pair. For example, 1.5Mbits/284Kbits. Using this example, you would enter 284. Alternatively you can test your uplink speed with a service such as www.dslreports.com.

**Downlink Speed:** The speed at which data can be transferred from the ISP to the router. This is determined by your ISP. ISP's often define speed as a download/upload pair. For example, 1.5Mbits/284Kbits.

| QOS SETUP               |                                     |
|-------------------------|-------------------------------------|
| Enable QoS:             |                                     |
| Uplink Speed: 2048      | kbps << Select Transmission Rate ▼  |
| Downlink Speed: 8192    | kbps << Select Transmission Rate ▼  |
| Queue Type:   Strict Pi | riority Queue   Weighted Fair Queue |
| Queue ID                | Queue Weight                        |
| 1                       | 40 %                                |
| 2                       | 30 %                                |
| 3                       | 20 %                                |
| 4                       | 10 %                                |

Using this example, you would enter 1500. Alternatively you can test your downlink speed with a service such as www. dslreports.com.

Queue Type: Here the user can specify the queue type used. When choosing the option Strict Priority Queue, the router will apply QoS based on the internal specification for the gueue ID's listed. When choosing the option Weight Fair Queue, the router will apply QoS based on the user defined percentage in the Queue Weight column.

Queue ID: In this column the Queue ID used will be displayed.

Queue Priority: In this column the Queue Priority used will be displayed.

Queue Weight: After choosing to use the Weight Fair Queue option, under Queue Type, the user will be able to manual enter the Queue

Weight for each individual Queue ID.

After specifying the QoS framework used, in the QoS setup section, the user can now create individual rules for scenarios that require the use of traffic control and data priority manipulation.

The following parameters will be available for configuration:

**Checkbox:** Tick this option to enable the rule specified.

**Name:** Enter a custom name for the rule being created here. This name is used for identification.

Queue ID: Select the appropriate priority requirement from the drop-down menu that will be applied to this rule. Option to choose from are Highest, Higher,

Normal, and Best Effort.

**Protocol:** Select the protocol used for the application for in the drop-down menu and it will automatically place it in the Protocol field.

**Local IP Range:** Enter the local IP range used here. This is the IP range of you Local Area Network. The Router's IP cannot be included in this range.

Remote IP Enter the remote IP range used here. This is the

Range: IP range of the public network from the Internet Port side. To apply this rule to any IP addresses from the public side, enter the range 0.0.0.1 to

255.255.255.254.

**Application Port:** Enter the application port number used here.

Click on the **Save Settings** button to accept the changes made. Click on the **Don't Save Settings** button to discard the changes made.

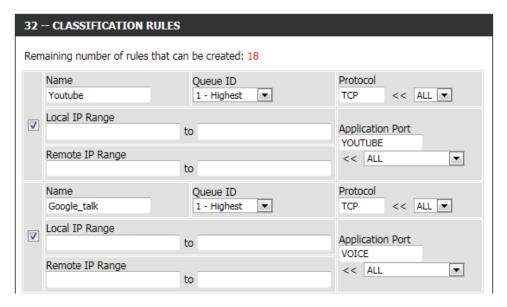

# QOS SETTINGS

Use this section to configure D-Link's QoS Engine powered by QoS Engine<sup>TM</sup> Technology. This QoS Engine improves your online gaming experience by ensuring that your game traffic is prioritized over other network traffic, such as FTP or Web.For best performance, use the Automatic Classification option to automatically set the priority for your applications.

# **Network Filter**

The MAC (Media Access Controller) Address filter option is used to control network access based on the MAC Address of the network adapter. A MAC address is a unique ID assigned by the manufacturer of the network adapter. This feature can be configured to ALLOW or DENY network/ Internet access.

In the MAC Filtering Rules section, the user can create and edit Network filter rules. This maximum amount of rules that can be created are 24 rules.

The following parameters will be available for configuration:

**Configure MAC** Select **Turn MAC Filtering OFF**, **Turn MAC Filtering** 

Filtering below: ON and ALLOW computers listed to access the

network, or Turn MAC Filtering ON and DENY computers listed to access the network from the

drop-down menu.

Checkbox: Check the box on the left side to enable the

Network Filter.

MAC Address: Enter the MAC address you would like to use in

this filtering rule.

**DHCP Client List:** Select a DHCP client from the Computer Name

drop-down menu and click << to copy that MAC

Address.

**Schedule:** The schedule of time when the Network Filter will

be enabled. The schedule may be set to Always, which will allow the particular service to always be enabled. Click the New Schedule button to create

your own times in the Schedules page.

Click on the **Save Settings** button to accept the changes made. Click on the **Don't Save Settings** button to discard the changes made.

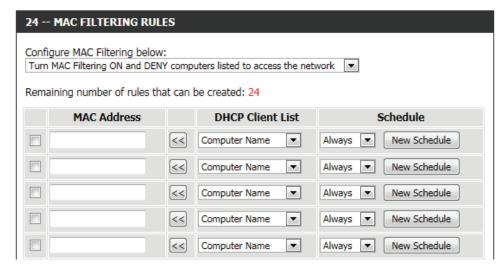

#### MAC ADDRESS FILTER

The MAC (Media Access Controller) Address filter option is used to control network access based on the MAC Address of the network adapter. A MAC address is a unique ID assigned by the manufacturer of the network adapter. This feature can be configured to ALLOW or DENY network/Internet access.

# **Access Control**

The Access Control option allows you to control access in and out of your network. Use this feature as Access Controls to only grant access to approved sites, limit web access based on time or dates, and/or block internet access for applications like P2P utilities or games.

The following parameters will be available for configuration:

Enable Access Tick this option to enable the Access Control

Control: feature.

Add Policy: Click on this button to add a new Access Control

Policy.

After clicking on the Add Policy button, the add policy wizard will guide you through the step-by-step process in adding a new policy. The first window explains the process.

Throughout this wizard the user will be able to:

Click on the **Prev** button to return to the previous window.

Click on the **Next** button to continue to the next window.

Click on the **Cancel** button to discard the changes made and return to the main Access Control window.

**Step 1:** In the first step, the user can enter the policy name used.

The following parameters will be available for configuration:

**Policy Name:** Enter the new policy name used for this rule here.

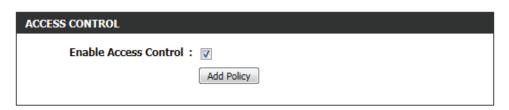

| ADD NEW POLICY                                                                                 |  |
|------------------------------------------------------------------------------------------------|--|
| This wizard will guide you through the following steps to add a new policy for Access Control. |  |
| Step 1 - Choose a unique name for your policy                                                  |  |
| Step 2 - Select a schedule                                                                     |  |
| Step 3 - Select the machine to which this policy applies                                       |  |
| Step 4 - Select filtering method                                                               |  |
| Step 5 - Select filters                                                                        |  |
| Step 6 - Configure Web Access Logging                                                          |  |
| Prev Next Save Cancel                                                                          |  |
|                                                                                                |  |

| STEP 1: CHOOSE POLICY NAME            |           |        |  |
|---------------------------------------|-----------|--------|--|
| Choose a unique name for your policy. |           |        |  |
| Policy Name :                         |           |        |  |
| Prev                                  | Next Save | Cancel |  |
|                                       |           |        |  |

**Step 2:** In the second step, the user can configure the schedule settings for this rule.

The following parameters will be available for configuration:

**Details:** Select the appropriate predefined schedule rule to apply to this rule from the drop-down menu.

**Step 3:** In the third step, the user can configure the address type and IP address of the machines used in this rule.

The following parameters will be available for configuration:

Address Type: Specify a machine with its IP or MAC address, or

select 'Other Machines' for machines that do not

have a policy.

IP Address: After selecting the IP address type, the user can

enter the IP address of the machines used in this rule here. Alternatively, the user can select a

Computer from the Computer Name list.

Machine After selecting the MAC address type, the user

Address: can enter the MAC address of the machine used in

this rule here. Alternatively, the used can select a

Computer from the Computer Name list.

Add: Click on this button to add the machine to the list.

**Update:** After clicking the **g** option, the user will be able to update the machine information.

**Delete:** If the user chooses to remove a machine from the list, click on the \*\* icon.

**Step 4:** In the fourth step, the user can select the filtering method used for this rule.

The following parameters will be available for configuration:

**Method:** Here the user can select the filtering method used.

Options to choose from are 'Log Web Access Only',

'Block All Access', and 'Block Some Access'.

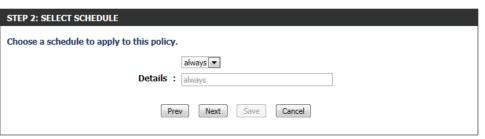

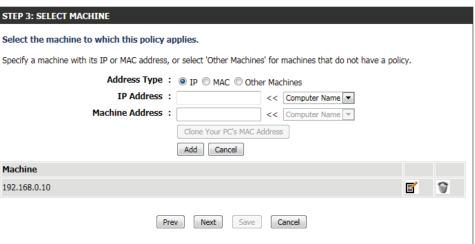

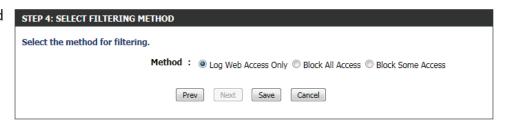

Apply Web Filter: After selecting the 'Block Some Access' option,

the user will be able to select this option. Selecting this option will allow the web filter access control

feature to be applied to this rule.

Apply Advanced After selecting the 'Block Some Access' option, Port Filters: the user will be able to select this option. Selecting this option will allow the advanced port filters access control feature to be applied to this rule.

Click on the **Save** button to accept the changes made and return to the main Access Control window.

In the **Policy Table** section a list on access control rules will be displayed.

To edit a specific rule, click on the icon.

To remove a specific rule, click on the icon.

| STEP 4: SELECT FILTERING METHOD                                       |
|-----------------------------------------------------------------------|
| Select the method for filtering.                                      |
| Method : ⊚ Log Web Access Only ⊚ Block All Access ⊚ Block Some Access |
| Prev Next Save Cancel                                                 |

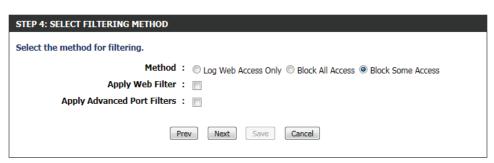

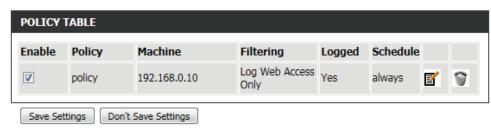

Click on the Save Settings button to accept the changes made. Click on the **Don't Save Settings** button to discard the changes made.

#### ACCESS CONTROL

The Access Control option allows you to control access in and out of your network. Use this feature as Access Controls to only grant access to approved sites, limit web access based on time or dates, and/or block internet access for applications like P2P utilities or games.

# **Website Filter**

Website Filters are used to allow you to set up a list of Web sites that can be viewed by multiple users through the network.

Website Filter is used to allow or deny computers on your network from accessing specific web sites by keywords or specific Domain Names. Select 'ALLOW computers access to ONLY these sites' in order only allow computers on your network to access the specified URLs and Domain Names. 'DENY computers access to ONLY these sites' in order deny computers on your network to access the specified URLs and Domain Names.

The following parameters will be available for configuration:

**Website URL**/ Enter the URL or Domain name that you want to **Domain:** allow or block here.

An example of an URL is: http://www.facebook.

com/

An example of a domain name is: facebook.com

Click on the **Clear the list below...** button to remove all the entries from the spaces in the list.

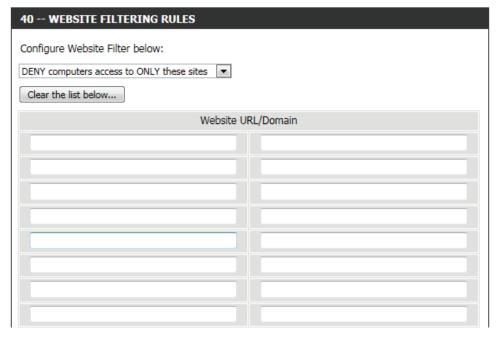

Click on the **Save Settings** button to accept the changes made. Click on the **Don't Save Settings** button to discard the changes made.

#### WEBSITE FILTER

The Website Filter option allows you to set up a list of Web sites you would like to allow or deny through your network. To use this feature, you must also select the "Apply Web Filter" checkbox in the Access Control section.

Save Settings

Don't Save Settings

## **Inbound Filter**

The Inbound Filter option is an advanced method of controlling data received from the Internet. With this feature you can configure inbound data filtering rules that control data based on an IP address range. Inbound Filters can be used for limiting access to a server on your network to a system or group of systems. Filter rules can be used with Virtual Server, Port Forwarding, or Remote Administration features. The user can add new Inbound filter rule in the next section.

INBOUND FILTER

address range.

features.

The following parameters will be available for configuration:

Name: The user can enter a custom name for the inbound

filter rule here.

**Action:** Select an action that will take place when this rule

is initiated. Options to choose from are Allow and

Deny.

**Enable:** Tick this option to enable the specified IP range

for this rule.

Remote IP Start: Enter the remote starting IP address here in the

range.

Remote IP End: Enter the remote ending IP address here in the

range.

Add: Click this button to add the new inbound filter

rule.

Cancel: Click this button to discard the new inbound filter

rule.

In the **Inbound Filter Rules List** section, the user can view a list of the inbound filter rules already created. To edit a specific rule, click on the icon. The delete a specific rule, click on the icon.

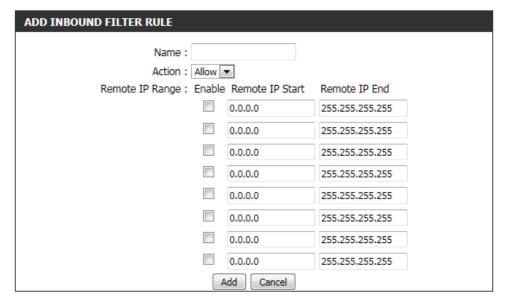

The Inbound Filter option is an advanced method of controlling data received from the Internet. With this feature you can configure inbound data filtering rules that control data based on an IP

Inbound Filters can be used for limiting access to a server on your network to a system or group of systems. Filter rules can be used with Virtual Server, Port Forwarding, or Remote Administration

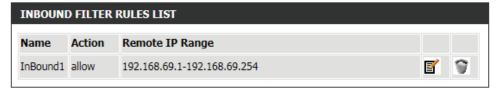

## **Firewall Settings**

A firewall protects your network from the outside world. The router offers a firewall type functionality. The SPI feature helps prevent cyber attacks. Sometimes you may want a computer exposed to the outside world for certain types of applications. If you choose to expose a computer, you can enable DMZ. DMZ is short for Demilitarized Zone. This option will expose the chosen computer completely to the outside world.

The following parameters will be available for configuration:

Enable SPI: Check the Enable SPI box to enable the SPI (Stateful Packet Inspection, also known as dynamic packet filtering) feature. Enabling SPI helps to prevent cyber attacks by tracking more state per session. It validates that the traffic passing through the session conforms to the protocol.

| FIREWALL SETTINGS |  |
|-------------------|--|
| Enable SPI:       |  |

The following parameters will be available for configuration:

**Enable anti**- Tick this option to enable the anti-spoof checking **spoof checking**: feature.

| ANTI-SPOOF CHECKING          |  |
|------------------------------|--|
| Enable anti-spoof checking : |  |

Firewall rules can be used to allow or deny traffic passing through the router. You can specify a single port by utilizing the input box at the top or a range of ports by utilizing both input boxes. DMZ means "Demilitarized Zone". DMZ allows computers behind the router firewall to be accessible to Internet traffic. Typically, your DMZ would contain Web servers, FTP servers and others.

The following parameters will be available for configuration:

**Enable DMZ:** Tick this option to enable the DMZ feature.

DMZ IP Address: Enter the IP address of the computer on the LAN that you want to have unrestricted Internet communication in the DMZ IP address field. To specify an existing DHCP client, use the Computer Name drop-down to select the computer that you want to make a DMZ host. If selecting a computer that is a DHCP client, be sure to make a static reservation in the Setup > Network Settings page so that the IP address of the DMZ machine does not change.

The following parameters will be available for configuration:

PPTP: Tick this option to allow PPTP access to the LAN network.

IPSec (VPN): Tick this option to allow IPSec (VPN) access to the LAN network.

> **RSTP:** Tick this option to allow RSTP access to the LAN network.

SIP: Tick this option to allow SIP access to the LAN network.

Click on the **Save Settings** button to accept the changes made. Click on the **Don't Save Settings** button to discard the changes made.

| DMZ HOST                                                                                                    |  |
|----------------------------------------------------------------------------------------------------|--|
| The DMZ (Demilitarized Zone) option lets you set a single computer on your network outside of the router. If you have a computer that cannot run Internet applications successfully from behind the router, then you can place the computer into the DMZ for unrestricted Internet access. |  |
| <b>Note:</b> Putting a computer in the DMZ may expose that computer to a variety of security risks. Use of this option is only recommended as a last resort.                                                                                                    |  |
| Enable DMZ:                                                                                                    |  |
| DMZ IP Address:                                                                                                    |  |
| Computer Name                                                                                                    |  |

| APPLICATION LEVEL GATEWAY (ALG) CONFIGURATION |  |
|-----------------------------------------------|--|
| PPTP:                                         |  |
| IPSec (VPN):                                  |  |
| RTSP:                                         |  |
| SIP:                                          |  |
| Save Settings Don't Save Settings             |  |

#### FIREWALL & DMZ SETTINGS

Firewall rules can be used to allow or deny traffic passing through the router. You can specify a single port by utilizing the input box at the top or a range of ports by utilizing both input boxes.

DMZ means "Demilitarized Zone". DMZ allows computers behind the router firewall to be accessible to Internet traffic. Typically, your DMZ would contain Web servers, FTP servers and others.

Save Settings Don't Save Settings

## Routing

The Routing option is an advanced method of customizing specific routes of data through your network.

In the **Routing List** section, the user can configure routing rules used by this router. The maximum amount of rules that can be configured is 32.

32 -- ROUTE LIST

The following parameters will be available for configuration:

**Checkbox:** To enable a route, check the box that is on the left

side of the route.

Name: Enter a name for the rule used here.

**Destination IP:** Enter the IP address of the packets that will take

this route.

Netmask: Enter the netmask to specify the subnet of the IP

packets that will take this route.

Gateway: Enter the next hop that will be taken if this route

is used.

Metric: Enter the metric value that this route will use here.

**Interface:** Use the drop-down menu to specify if the IP packet must use the WAN or LAN interface to transit out of the Router.

Remaining number of rules that can be created: 32 Metric Interface Name Destination IP WAN () • Gateway Netmask Destination IP Name WAN () 1 • Netmask Gateway

Click on the **Save Settings** button to accept the changes made. Click on the **Don't Save Settings** button to discard the changes made.

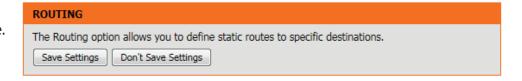

### **Advanced Wireless**

These options are for users that wish to change the behavior of their 802.11n wireless radio from the standard settings. We do not recommend changing these settings from the factory defaults. Incorrect settings may impact the performance of your wireless radio. The default settings should provide the best wireless radio performance in most environments.

The following parameters will be available for configuration:

Wireless Band: Here the user can view the wireless frequency

band being configured. In the case 2.4GHz.

Transmit Power: This option sets the transmit power of the

antennas.

**WLAN Partition:** Check this box to enable WLAN Partition.

**WMM Enable:** Check this box to enable the WMM feature.

**Short GI:** Check this box to reduce the guard interval time

therefore increasing the data capacity.

However, it's less reliable and may create higher

data loss.

HT 20/40 Coexistence:

Wireless Band : 2.4GHz Band

Transmit Power : High 

WLAN Partition : 

WMM Enable : 

Short GI : 

HT 20/40 Coexistence : 
Enable Cable

Click on the **Save Settings** button to accept the changes made. Click on the **Don't Save Settings** button to discard the changes made.

#### ADVANCED WIRELESS SETTINGS

These options are for users that wish to change the behavior of their 802.11n wireless radio from the standard settings. We do not recommend changing these settings from the factory defaults. Incorrect settings may impact the performance of your wireless radio. The default settings should provide the best wireless radio performance in most environments.

Save Settings Don't Save Settings

## Wi-Fi Protected Setup

Wi-Fi Protected Setup (WPS) System is a simplified method for securing your wireless network during the "Initial setup" as well as the "Add New Device" processes. The Wi-Fi Alliance (WFA) has certified it across different products as well as manufactures. The process is just as easy, as depressing a button for the Push-Button Method or correctly entering the 8-digit code for the Pin-Code Method. The time reduction in setup and ease of use are quite beneficial, while the highest wireless Security setting of WPA2 is automatically used.

In the Wi-Fi Protected Setup section, the user can enable the WPS feature of this router.

The following parameters will be available for configuration:

**Enable:** Tick this option to enable the Wi-Fi Protected

Setup feature.

**WiFi Protected** This parameter displays the WPS setup status.

Setup:

Lock Wireless Tick this option to lock the configured wireless

**Security** security settings.

**Settings:** 

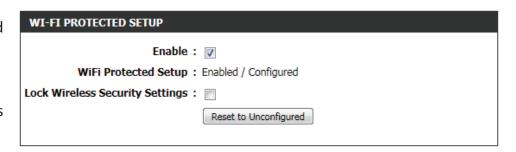

In the PIN Settings section, the user not only will be able to view the PIN code, but will also be able to reset the PIN to default or to generate a new PIN code. A PIN is a unique number that can be used to add the router to an existing network or to create a new network. The default PIN may be printed on the bottom of the router. For extra security, a new PIN can be generated. You can restore the default PIN at any time. Only the Administrator ("admin" account) can change or reset the PIN.

The following parameters will be available for configuration:

PIN: Shows the current value of the router's PIN.

Reset PIN to Click this button to restore the default PIN of the

**Default:** router.

Generate New Click this button to create a random number that

PIN: is a valid PIN. This becomes the router's PIN. You can then copy this PIN to the user interface of the

registrar.

Click the 'Connect your Wireless Device' button to start Wireless Connection Setup Wizard. This wizard helps you add wireless devices to the wireless network.

| PIN SETTINGS                          |  |
|---------------------------------------|--|
| PIN: 10186718                         |  |
| Reset PIN to Default Generate New PIN |  |
|                                       |  |

| ADD WIRELESS STATION              |                              |  |
|-----------------------------------|------------------------------|--|
|                                   | Connect your Wireless Device |  |
| Save Settings Don't Save Settings |                              |  |

**Step 1:** In this step the user have two options to choose from. You can choose **Auto** if the wireless client supports WPS, or **Manual** if the wireless client does not support WPS.

Click on the **Prev** button to return to the previous page. Click on the **Next** button to continue to the next page. Click on the **Cancel** button to discard the changes made and return to the main wireless page.

**Step 2:** After selecting Auto, the following page will appear. There are two ways to add a wireless device, that supports WPS. Firstly, there is the Personal Identification Number (**PIN**) method. Using this method will prompt the user to enter a PIN code. This PIN code should be identical on the wireless client. Secondly, there is the Push Button Configuration (**PBC**) method. Using this method will allow the wireless client to connect to this device by similarly pressing the PBC button on it.

Click on the **Prev** button to return to the previous page. Click on the **Next** button to continue to the next page. Click on the **Cancel** button to discard the changes made and return to the main wireless page.

**Step 2:** After selecting **Manual**, the following page will appear. On this page to user can view the wireless configuration of this router. The wireless clients should configure their wireless settings to be identical to the settings displayed on this page for a successful connection. This option is for wireless clients that can't use the WPS method to connect to this device.

Click on the **Prev** button to return to the previous page. Click on the **Next** button to continue to the next page. Click on the **Cancel** button to discard the changes made and return to the main wireless page. Click on the **Wireless Status** button to navigate to the Status > Wireless page to view what wireless client are connected to this device.

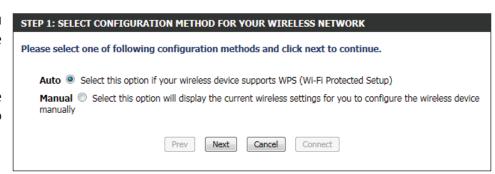

| STEP 2: CONNECT YOUR WIRELESS DEVICE                                                                                                    |  |
|----------------------------------------------------------------------------------------------------|--|
| There are two ways to add wireless device to your wireless network: -PIN (Personal Identification Number) -PBC (Push Button Configuration) |  |
| <pre>PIN :</pre>                                                                                                    |  |
| please enter the PIN from your wireless device and click the below "Connect" Button within 120 seconds                                     |  |
|                                                                                                    |  |
| please press the push button on your wireless device and click the below "Connect" Button within 120 seconds                               |  |
| Prev Next Cancel Connect                                                                                                    |  |

| STEP 2: CONNECT YOUR WIRELESS DEVICE                                                                                                    |                                  |
|----------------------------------------------------------------------------------------------------|----------------------------------|
| Below is a detailed summary of your wireless security settings. Please print this page out, or write the information on a piece of paper, so you can configure the correct settings on your wireless client adapters. |                                  |
| 2.4 Ghz Frequency                                                                                                    |                                  |
| SSID: dlink                                                                                                    |                                  |
| Security Mode: None                                                                                                    |                                  |
|                                                                                                    |                                  |
|                                                                                                    | Prev Next Cancel Wireless Status |

## **Advanced Network**

This section contains settings which can change the way the router handles certain types of traffic. We recommend that you not change any of these settings unless you are already familiar with them or have been instructed to change them by one of our support personnel.

#### **UPnP**

UPnP is short for Universal Plug and Play which is a networking architecture that provides compatibility among networking equipment, software, and peripherals. The device is a UPnP enabled router, meaning it will work with other UPnP devices/software. If you do not want to use the UPnP functionality, it can be disabled by selecting "Disabled".

The following parameters will be available for configuration:

**Enable UPnP:** Tick this option to enable the UPnP feature of the router.

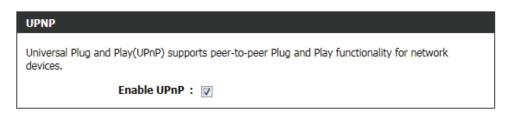

#### **WAN Ping**

When you Enable WAN Ping response, you are causing the public WAN (Wide Area Network) IP address on the device to respond to ping commands sent by Internet users. Pinging public WAN IP addresses is a common method used by hackers to test whether your WAN IP address is valid.

The following parameters will be available for configuration:

**Enable WAN** Tick this option to enable the WAN Ping Response Ping Response: option of the router.

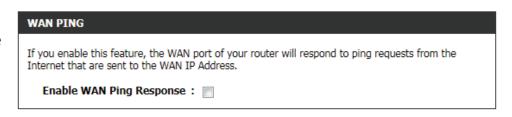

### **WAN Port Speed**

This allows you to select the speed of the WAN interface of the router. Option to choose from are Auto 10/100/1000Mbps, 10Mbps, 100Mbps, or 1000Mbps.

The following parameters will be available for configuration:

WAN Port Speed: You may set the port speed of the Internet port

to **Auto 10/100/1000Mbps**, **10Mbps**, **100Mbps**, or **1000Mbps**. Some older cable or DSL modems may require you to set the port speed to 10Mbps.

| WAN PORT SPEED  |                        |
|-----------------|------------------------|
| WAN Port Speed: | Auto 10/100/1000Mbps 🔻 |

#### **Multicast Streams**

This section enables the user to allow IPv4 or IPv6 Multicast traffic to pass from the Internet to your network more efficiently.

The following parameters will be available for configuration:

**IPv4 Enable** Multicast Streams

**Enable IPv6** Multicast

Streams Enable this option if you are receiving video on demand type of service from the Internet. The

**Enable Multicast** router uses the IGMP protocol to support efficient Streams: multicasting transmission of identical content, such as multimedia, from a source to a number of recipients. This option must be enabled if any applications on the LAN participate in a multicast group. If you have a multimedia LAN application that is not receiving content as expected, try enabling this option.

Click on the Save Settings button to accept the changes made. Click on the **Don't Save Settings** button to discard the changes made.

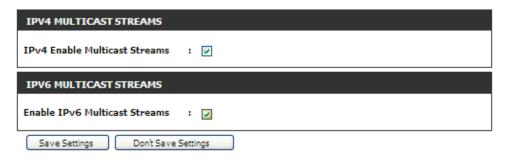

#### ADVANCED NETWORK SETTINGS

These options are for users that wish to change the LAN settings. We do not recommend changing these settings from factory default. Changing these settings may affect the behavior of your network.

Save Settings Don't Save Settings

| loois Category                                                                                                    |  |
|----------------------------------------------------------------------------------------------------|--|
| In this category the user will be able to configure features that are related to the router itself. Features like the time settings, login accoun firmware update and more. |  |
|                                                                                                    |  |
|                                                                                                    |  |
|                                                                                                    |  |
|                                                                                                    |  |
|                                                                                                    |  |
|                                                                                                    |  |
|                                                                                                    |  |
|                                                                                                    |  |
|                                                                                                    |  |
|                                                                                                    |  |
|                                                                                                    |  |
|                                                                                                    |  |

### **Admin**

This page will allow you to change the Administrator password and configure the authentication settings. This window also allows you to enable Remote Management, via the Internet. For security reasons, it is recommended that you change the password for the Admin and User accounts. Be sure to write down the new password to avoid having to reset the router in case they are forgotten.

In the **Admin Password** section, the user can change the Administrator login password used for this device.

The following parameters will be available for configuration:

Password: Enter the new login password used here.

**Verify Password:** Re-enter the new login password here.

In the **User Password** section, the user can change the User login password used for this device.

The following parameters will be available for configuration:

Password: Enter the new login password used here.

**Verify Password:** Re-enter the new login password here.

In the **System Name** section, the user can change the gateway name used for this device.

The following parameters will be available for configuration:

**Gateway Name:** Enter the router gateway name used here.

The following parameters will be available for configuration:

**Enable Graphical** Tick this option to enable the graphical image **Authentication:** confirmation when the user login to the web configuration.

| ADMIN PASSWORD                 |                                   |
|--------------------------------|-----------------------------------|
| Please enter the same password | nto both boxes, for confirmation. |
| Password :                     |                                   |
| Verify Password :              |                                   |

| USER PASSWORD                     |                                  |
|-----------------------------------|----------------------------------|
| Please enter the same password in | to both boxes, for confirmation. |
| Password :                        | ·                                |
| Verify Password :                 |                                  |

| SYSTEM NAME   |         |  |
|---------------|---------|--|
| Gateway Name: | DIR-645 |  |

| ADMINISTRATION                                     |             |
|----------------------------------------------------|-------------|
| Enable Graphical:<br>Authentication                |             |
| Enable Remote Management:                          |             |
| Remote Admin Port:                                 |             |
| Remote Admin $\underline{\text{Inbound Filter}}$ : | Allow All 🔻 |
| Details :                                          | Allow All   |
| Save Settings Don't Save Settings                  |             |

**Enable Remote** Tick this option to enable remote management. **Management:** This option will enable the router to be accessible

from the Internet port.

Remote Admin Enter the remote administration port number used here. Sometimes services like an internal web server will occupy the port

Port: number 80. In this option the user can change the remote administration port to 8080 for example.

Remote Admin Select the appropriate remote admin inbound filter behavior here. Options to choose from are Allow All and Deny All.

**Inbound Filter:** 

**Details:** Enter the remote admin inbound filter detail description used here.

Click on the **Save Settings** button to accept the changes made. Click on the **Don't Save Settings** button to discard the changes made.

#### ADMINISTRATOR SETTINGS

The 'admin' and 'user' accounts can access the management interface. The admin has read/write access and can change passwords, while the user has read-only access.

By default there is no password configured. It is highly recommended that you create a password to keep your router secure.

Save Settings Don't Save Settings

## Time

The Time window allows you to configure, update, and maintain the correct time on the internal system clock. From this section you can set the time zone that you are in and set the Time Server. Daylight Saving can also be configured to automatically adjust the time when needed.

### **Time and Date Configuration**

Here the user can configure the time zone as well as the daylight savings settings used for this router.

The following parameters will be available for configuration:

Time: Here will be displayed the current time

configuration running on this device.

Time Zone: Select the appropriate time zone used on this

device here.

**Enable Daylight** Check this box if the country your are located in

Saving: uses Daylight Saving time.

**Daylight Saving** Select the daylight savings offset used here.

Offset:

Daylight Saving Select the start date and end date for daylight

Dates: saving time.

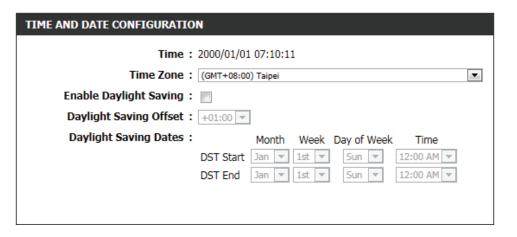

### **Automatic Time and Date Configuration**

Here the user can configure whether this router will automatically synchronize it's time and date with a public time server.

The following parameters will be available for configuration:

Automatically NTP is short for Network Time Protocol. NTP

**synchronize:** synchronizes computer clock times in a network of computers. Tick this option to enable automatic

time and date synchronizing.

NTP Server Used: Select the appropriate time server used here. The

interval at which the router will communicate with

the NTP server is set to 7 days.

**Update Now:** After selecting the appropriate time server and enabling the automatic synchronization option, click on this button to update

the current time and date of the router.

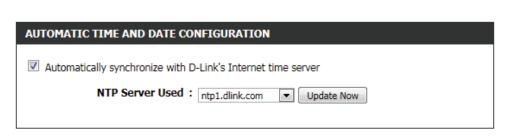

### **Set the Time and Date Manually**

Here the user can configure the time and date values, used by this router, manually. Here the user can also synchronize the router's time with the configuration computer's time.

The following parameters will be available for configuration:

**Set Manually:** Here the user can manually configure the date and time used by this device. Options to configure are Year, Month, Day, Hour, Minute, and Second.

Click on the **Save Settings** button to accept the changes made. Click on the **Don't Save Settings** button to discard the changes made.

| SET THE TIME AND DATE MANUALLY      |                 |                 |            |               |            |
|-------------------------------------|-----------------|-----------------|------------|---------------|------------|
| Year<br>Hour                        | 2009 <b>▼</b> 7 | Month<br>Minute | Jan ▼ 21 ▼ | Day<br>Second | 1 <b>v</b> |
| Sync. your computer's time settings |                 |                 |            |               |            |
| Save Settings Don't Save Settings   |                 |                 |            |               |            |

## **Syslog**

The Syslog options allow you to send log information to a System Log Server.

The following parameters will be available for configuration:

**Enable Logging** Tick this option to enable the Syslog feature.

To SysLog
Server:

**Syslog Server IP** Enter the Syslog Server IP address used here.

**Address:** 

Click on the **Save Settings** button to accept the changes made. Click on the **Don't Save Settings** button to discard the changes made.

| SYSLOG SETTINGS                                            |                    |
|------------------------------------------------------------|--------------------|
| Enable Logging To SysLog: Server Syslog Server IP Address: | << Computer Name ▼ |
| Save Settings Don't Save Settings                          |                    |

| SYSLOG                                                                   |
|--------------------------------------------------------------------------|
| The SysLog options allow you to send log information to a Syslog Server. |
| Save Settings Don't Save Settings                                        |

## **Email Settings**

**EMAIL NOTIFICATION** 

Enable Email Notification:

The Email feature can be used to send the system log files and router alert messages to your email address.

#### **Email Notification**

When this option is enabled, router activity logs or firmware upgrade notifications can be emailed to a designated email address.

The following parameters will be available for configuration:

**Enable Email** Tick this option to enable the Email notification

**Notification:** feature.

#### **Email Settings**

Here this user can manually enter the email settings required to enable the email notification feature.

The following parameters will be available for configuration:

From Email This email address will appear as the sender

Address: when you receive a log file or firmware upgrade

notification via email.

To Email Enter the email address where you want the email

Address: sent.

Email Subject: Enter the text that you want to appear in the

subject line of the e-mail that is sent.

| EMAIL SETTINGS         |    |               |  |
|------------------------|----|---------------|--|
| From Email Address :   |    |               |  |
| To Email Address :     |    |               |  |
| Email Subject :        |    |               |  |
| SMTP Server Address:   |    |               |  |
| SMTP Server Port:      | 25 |               |  |
| Enable Authentication: |    |               |  |
| Account Name:          |    |               |  |
| Password :             |    |               |  |
| Verify Password:       |    | Send Mail Now |  |

**SMTP Server** Enter the SMTP server address for sending email. If your SMTP server requires authentication, select this option.

**Address:** 

**SMTP Server** Enter the SMTP server port number used for sending email.

**Port:** 

**Enable** Tick this option if the SMTP server requires authentication for sending mail.

**Authentication:** 

**Account Name:** Enter your account for sending email.

**Password:** Enter the password associated with the account.

**Verify Password:** Re-enter the password associated with the account here.

**Send Mail Now:** Click this button to send a test email from the Router to verify that the email settings have been configured correctly.

#### **Email Log When Full or on Schedule**

Normally emails are sent at the starting and ending time defined in the schedule. However, rebooting the router during the schedule period will cause additional emails to be sent.

The following parameters will be available for configuration:

On Log Full: Select this option if you want logs to be sent by

email when the log is full.

On Schedule: Select this option if you want logs to be sent by email according to a schedule.

**Schedule:** If you selected the 'On Schedule' option, select one of the defined schedule rules. If you do not see the schedule you need in

the list of schedules, go to the Tools > Schedules screen and create a new schedule.

**Detail:** Enter a detailed description here.

Click on the **Save Settings** button to accept the changes made. Click on the **Don't Save Settings** button to discard the changes made.

| EMAIL LOG WHEN FULL OR ON SCHEDULE |  |  |
|------------------------------------|--|--|
| On Log Full:                       |  |  |
| On Schedule:                       |  |  |
| Schedule : Never ▼                 |  |  |
| Detail :                           |  |  |
| Save Settings Don't Save Settings  |  |  |

#### **EMAIL SETTINGS**

The Email feature can be used to send the system log files, router alert messages, and firmware update notification to your email address.

Save Settings

Don't Save Settings

## **System**

This section allows you to manage the router's configuration settings, reboot the router, and restore the router to the factory default settings. Restoring the unit to the factory default settings will erase all settings, including any rules that you've created.

The following parameters will be available for configuration:

Save Settings To Use this option to save the current router Local Hard Drive: configuration settings to a file on the hard disk of the computer you are using. First, click the Save button. A file dialog will appear, allowing you to select a location and file name for the settings.

Load Settings Use this option to load previously saved router

From Local Hard configuration settings. First, use the Browse option **Drive:** to find a previously saved file of configuration settings. Then, click the Restore Configuration From File button below to transfer those settings to the router.

**Restore To** This option will restore all configuration settings Factory Default back to the settings that were in effect at the **Settings:** time the router was shipped from the factory. Any settings that have not been saved will be lost, including any rules that you have created. If you want to save the current router configuration settings, use the Save button above.

**Reboot The** Click to reboot the router.

Device:

Clear Language If you previously installed a language pack and want to revert all the menus on the Router interface back to the default

Pack: language settings, click the Clear button.

Click on the **Save Settings** button to accept the changes made. Click on the **Don't Save Settings** button to discard the changes made.

| SAVE AND RESTORE SETTINGS                                     |  |
|---------------------------------------------------------------|--|
| Save Settings To Local Hard Drive: Save Configuration         |  |
| Load Settings From Local Hard Drive : Browse                  |  |
| Restore Configuration From File                               |  |
| Restore To Factory Default Settings: Restore Factory Defaults |  |
| Reboot The Device : Reboot the Device                         |  |
| Clear Language Pack: Clear                                    |  |
|                                                               |  |

#### SAVE AND RESTORE SETTINGS

Once the router is configured you can save the configuration settings to a configuration file on your hard drive. You also have the option to load configuration settings, or restore the factory default settings.

### **Firmware**

Use the Firmware window to upgrade the firmware of the Router and install language packs. If you plan to install new firmware, make sure the firmware you want to use is on the local hard drive of the computer. If you want to install a new language pack, make sure that you have the language pack available. Please check the support site for firmware updates. You can download firmware upgrades to your hard drive from the support site.

In the **Firmware Information** section the user can view the **Current Firmware Version** number running on this device, the **Current Firmware Date** of this same firmware version running on this device, and a button to click that will Check Online Now for Latest Firmware Version.

In the **Firmware Upgrade** section the user can physically upgrade the firmware of this device clicking on the **Browse** button and navigating to the firmware file, saved on the local hard drive. After locating the file, click on the **Upload** button to initiate the firmware upgrade.

**Note:** Some firmware upgrades will reset the configuration, of the device, to factory defaults. Be sure to save the current configuration first before any firmware update.

In the Language Pack Upgrade section, the user can change the router's language pack by clicking on the Browse button and navigating to the language pack, downloaded to the computer. After navigating to the language pack file, click on the Upload button to initiate the language pack upload and configuration. Always keep a close lookout on the local vendor's website for new firmware upgrades and language packs.

#### FIRMWARE UPDATE

There may be new firmware for your router to improve functionality and performance. Click here to check for an upgrade on our support site.

To upgrade the firmware, locate the upgrade file on the local hard drive with the Browse button. Once you have found the file to be used, click the Upload button to start the firmware upgrade.

The language pack allows you to change the language of the user interface on the router. We suggest that you upgrade your current language pack if you upgrade the firmware. This ensures that any changes in the firmware are displayed correctly.

To upgrade the language pack, locate the upgrade file on the local hard drive with the Browse button. Once you have found the file to be used, click the Upload button to start the language pack upgrade.

| FIRMWARE INFORMATION                             |                 |  |  |  |
|--------------------------------------------------|-----------------|--|--|--|
| Current Firmware Version:                        | 1.00            |  |  |  |
| Current Firmware Date:                           | Fri 29 Apr 2011 |  |  |  |
| Check Online Now for Latest:<br>Firmware Version | Check Now       |  |  |  |

| FIRMWARE UPGRADE                                                  |                                                                                                    |  |  |
|-------------------------------------------------------------------|----------------------------------------------------------------------------------------------------|--|--|
| Before performing an upgrade, b  To upgrade the firmware, your Pe | eset the configuration options to the factory defaults. e sure to save the current configuration.  C must have a wired connection to the router. Enter the le, and click on the Upload button. |  |  |
| Upload :                                                          | Upload Browse                                                                                                    |  |  |

| LANGUAGE PACK UPGRADE |        |        |
|-----------------------|--------|--------|
| Upload :              | Upload | Browse |

**Note:** Always update the firmware or language packs for this device using the wired connection. Never upgrade using a wireless connection.

## **Dynamic DNS**

The DDNS feature allows you to host a server (Web, FTP, Game Server, etc...) using a domain name that you have purchased (www. whateveryournameis.com) with your dynamically assigned IP address. Most broadband Internet Service Providers assign dynamic (changing) IP addresses. Using a DDNS service provider, your friends can enter in your domain name to connect to your server no matter what your IP address is.

The following parameters will be available for configuration:

Enable Dynamic Dynamic Domain Name System is a method of

DNS: keeping a domain name linked to a changing IP

Address. Check the box to enable DDNS.

Server Address: Choose your DDNS provider from the drop down

menu.

Host Name: Enter the Host Name that you registered with your

DDNS service provider.

**Username or** Enter the Username or Key for your DDNS account.

Key:

Password or Key: Enter the Password or Key for your DDNS account.

Verify Password Re-enter the Password or Key for your DDNS

or Key: account.

**Timeout:** Enter the timeout value used for the DDNS account

here.

**Status:** Displays the DDNS connection status here.

| DYNAMIC DNS SETTINGS    |              |
|-------------------------|--------------|
| Enable Dynamic DNS:     |              |
| Server Address:         | <b>.</b>     |
| Host Name :             |              |
| Username or Key:        |              |
| Password or Key:        |              |
| Verify Password or Key: |              |
| Timeout :               | 567 (hours)  |
| Status :                | Disconnected |

The following parameters will be available for configuration:

**Enable:** Tick this option to enable the Dynamic DNS feature

for IPv6 hosts.

IPv6 Address: Enter the IPv6 Address used here. Alternatively,

the user can select the Computer Name for the drop-down list and click on the << button to add

it the IPv6 Address field.

Host Name: Enter the IPv6 host name used for the DDNS

account here.

Click on the **Save** button to add the IPv6 host to the IPv6 Dynamic DNS List.

Click on the **Clear** button to clear the information entered in the fields.

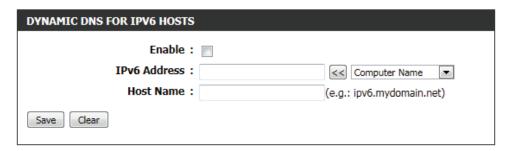

#### DYNAMIC DNS

The Dynamic DNS feature allows you to host a server (Web, FTP, Game Server, etc...) using a domain name that you have purchased (www.whateveryournameis.com) with your dynamically assigned IP address. Most broadband Internet Service Providers assign dynamic (changing) IP addresses. Using a DDNS service provider, your friends can enter your host name to connect to your game server no matter what your IP address is.

Sign up for D-Link's Free DDNS service at www.DLinkDDNS.com.

Save Settings Don't Save Settings

In the **IPv6 Dynamic DNS List** section, a list of IPv6 hosts will be displayed. Tick the **Enable** checkbox to make the host active. To edit a specific entry click on the icon. To remove a specific entry, click on the icon.

Click on the **Save Settings** button to accept the changes made. Click on the **Don't Save Settings** button to discard the changes made.

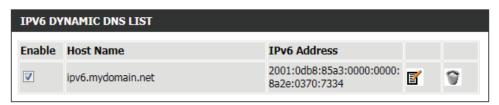

## **System Check**

This useful diagnostic utility can be used to check if a computer is on the Internet. It sends ping packets and listens for replies from the specific host.

In the **Ping Test** section the user can test the Internet connectivity by entering in a host name or the IP address that you want to Ping and click on the **Ping** button. The status of your Ping attempt will be displayed in the Ping Result box.

In the **IPv6 Ping Test** section the user can test the Internet connectivity by entering in a host name or the IPv6 address that you want to Ping and click on the **Ping** button. The status of your Ping attempt will be displayed in the Ping Result box.

In the Ping Result section the results of the attempted ping will be displayed.

| DTN |  |  |  |
|-----|--|--|--|
|     |  |  |  |
|     |  |  |  |

Ping Test sends "ping" packets to test a computer on the Internet.

Ping

Ping

#### PING TEST

Host Name or IP Address:

#### **IPV6 PING TEST**

Host Name or IPv6 Address:

#### PING RESULT

Enter a host name or IP address above and click 'Ping'

#### PING RESULT

dlink.com is alive!

#### PING RESULT

74.125.153.103 is alive!

## **Schedules**

Schedules can be created for use with enforcing rules. For example, if you want to restrict web access to Mon-Fri from 3pm to 8pm, you could create a schedule selecting Mon, Tue, Wed, Thu, and Fri and enter a Start Time of 3pm and End Time of 8pm.

The following parameters will be available for configuration:

**Name:** Enter the custom name for the new schedule rule here. This name is used for identification.

Day(s): To use every day in the week for this rule, select the All Week option. To use only selected days for this rule, select the Select Day(s) option and tick

the appropriate days used for this rule.

All Day - 24 hrs: To enable this rule to run 24 hours instead of only

a certain part of the day, tick this option.

**Time Format:** Select the appropriate time format to use here.

Start Time: If the All Day option is not selected, the user can

enter the starting time here.

**End Time:** If the All Day option is not selected, the user can

enter the ending time here.

Click on the **Add** button to add this new rule to the schedule rules list. Click on the **Cancel** button to discard the information and cancel the rule addition.

#### SCHEDULES

The Schedule configuration option is used to manage schedule rules for "WAN", "Wireless", "Virtual Server", "Port Forwarding", "Applications" and "Network Filter".

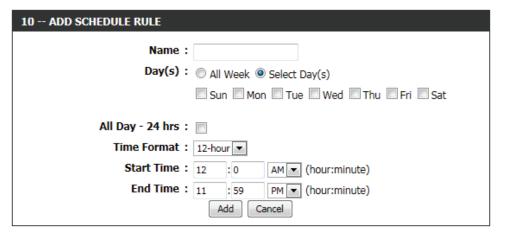

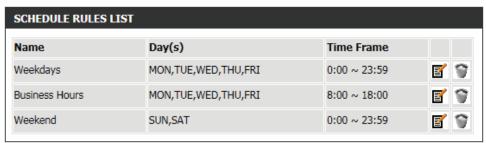

In the **Schedule Rules List** section, the user can view the available schedule rules created. To edit an existing rule, click on the icon of the specific entry, To remove an existing rule, click on the icon of the specific entry.

# Ctatus Catagoni

| Status Category                                                                                                    |
|----------------------------------------------------------------------------------------------------|
| In this category the user will be able to view information regarding the configuration and functionality of this device. The information include WAN, LAN and Wireless configurations, System, Firewall, Router logs, and more. |
|                                                                                                    |
|                                                                                                    |
|                                                                                                    |
|                                                                                                    |
|                                                                                                    |
|                                                                                                    |
|                                                                                                    |
|                                                                                                    |
|                                                                                                    |
|                                                                                                    |
|                                                                                                    |
|                                                                                                    |
|                                                                                                    |

## **Device Info**

This page displays the current information for the router. It will display the LAN, WAN (Internet), and Wireless information. If your Internet connection is set up for a Dynamic IP address then a Release button and a Renew button will be displayed. Use Release to disconnect from your ISP and use Renew to connect to your ISP.

In the **General** section, information about the time and firmware is being displayed.

In the **WAN** section, information about the Internet connection is being displayed.

#### **DEVICE INFORMATION**

All of your Internet and network connection details are displayed on this page. The firmware version is also displayed here.

#### **GENERAL**

Time: 2011/05/13 11:38:03
Firmware Version: 1.00 Fri 29 Apr 2011

#### WAN

Connection Type : Static IP

Cable Status : Connected

Network Status : Connected

Connection Up Time: 0 Day 0 Hour 18 Min 17 Sec MAC Address: f0:7d:68:82:87:81

IP Address: 192.168.69.115
Subnet Mask: 255.255.255.0
Default Gateway: 192.168.69.1

Primary DNS Server : 208.67.222.222 Secondary DNS Server : 208.67.220.220

In the LAN section, information about the Local Area Network configuration is being displayed.

#### LAN

MAC Address: f0:7d:68:82:87:80 IP Address: 192.168.0.1

Subnet Mask: 255.255.255.0

DHCP Server: Enabled

In the **Wireless LAN** section, information about the Wireless Local Area Network configuration is being displayed.

#### WIRELESS LAN

Wireless Radio: Enabled

MAC Address: f0:7d:68:ff:dc:14

802.11 Mode: Mixed 802.11n, 802.11g and 802.11b

Channel Width: 20/40MHz

Channel: 1

Network Name (SSID): dlink

Wi-Fi Protected Setup: Enabled/Unconfigured

Security : Disabled WDS Status : Disabled

In the LAN Computers section, a list of actively connected nodes are being displayed.

In the **IGMP Multicast Memberships** section, a list of Multicast Group Addresses are being displayed.

| LAN COMPUTERS     |              |              |  |  |
|-------------------|--------------|--------------|--|--|
| MAC Address       | IP Address   | Name(if any) |  |  |
| 00:23:7d:bc:2e:18 | 192.168.0.66 |              |  |  |

#### **IGMP MULTICAST MEMBERSHIPS**

**Multicast Group Address** 

## Logs

The router automatically logs (records) events of possible interest in it's internal memory. If there isn't enough internal memory for all events, logs of older events are deleted but logs of the latest events are retained. The Logs option allows you to view the router logs. You can define what types of events you want to view and the level of the events to view. This router also has external Syslog Server support so you can send the log files to a computer on your network that is running a Syslog utility.

In the **Save Log File** section, the user can click on the **Save** button save the Router's log entries to a log file on your computer.

The following parameters will be available for configuration:

Log Type: Use the radio buttons to select the types of messages that you want to display from the log. System, Firewall & Security, and Router Status messages can be selected.

Log Level: There are three levels of message importance: Critical, Warning, and Information. Select the levels that you want displayed in the log.

The following parameters will be available for configuration:

**First - Last Page:** Use these buttons to navigate to the first or last page of the router logs.

**Previous - Next:** Use these buttons to navigate to the next or previous page of the router logs.

Clear: Click on this button to clear all the contents from the log.

**Link to Email Log** Click this button to open the Email Settings screen **Settings:** so that you can change the Email configuration for

sending logs.

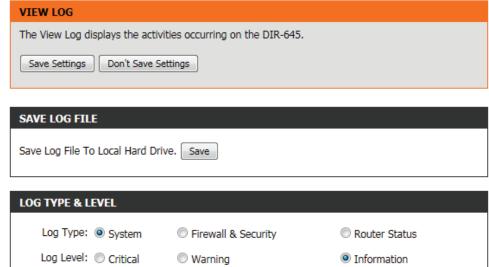

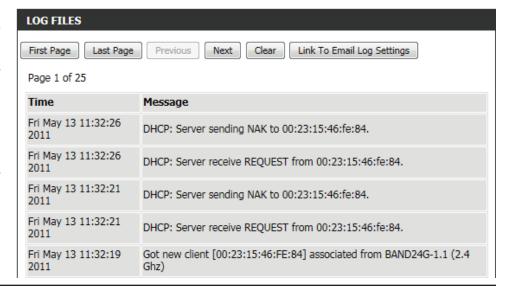

## **Statistics**

The screen below displays the Traffic Statistics. Here you can view the amount of packets that pass through the router on both the WAN, LAN ports and the 802.11n/g (2.4GHz) wireless band. The traffic counter will reset if the device is rebooted.

In the LAN Statistics section, the user can view the traffic statistics that occurred on the LAN interface. Information that is displayed includes the packets sent and received, packets dropped, collisions that occurred, and error packets sent and received.

In the **WAN Statistics** section, the user can view the traffic statistics that occurred on the WAN interface. Information that is displayed includes the packets sent and received, packets dropped, collisions that occurred, and error packets sent and received.

In the **Wireless Statistics** section, the user can view the traffic statistics that occurred on the Wireless interface. Information that is displayed includes the packets sent and received, packets dropped, collisions that occurred, and error packets sent and received.

Click on the **Refresh Statistics** button to refresh the display page. Click on the **Reset Statistics** button to clear all the statistic information for all the fields displayed.

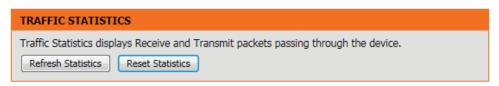

| LAN STATISTICS       |      |                      |      |
|----------------------|------|----------------------|------|
| Sent :               | 2926 | Received:            | 2722 |
| TX Packets Dropped : | 0    | RX Packets Dropped : | 0    |
| Collisions :         | 0    | Errors:              | 0    |
|                      |      |                      |      |

| WAN STATISTICS       |     |                      |     |  |  |
|----------------------|-----|----------------------|-----|--|--|
| Sent :               | 259 | Received:            | 400 |  |  |
| TX Packets Dropped : | 0   | RX Packets Dropped : | 0   |  |  |
| Collisions:          | 0   | Errors :             | 0   |  |  |
|                      |     |                      |     |  |  |

| WIRELESS STATISTICS  |       |                     |        |  |
|----------------------|-------|---------------------|--------|--|
| Sent :               | 17930 | Received:           | 873830 |  |
| TX Packets Dropped : | 0     | RX Packets Dropped: | 0      |  |
| Collisions :         | 0     | Errors:             | 0      |  |
|                      |       |                     |        |  |

### **Internet Sessions**

The Internet Sessions page displays full details of active Internet sessions through your router. An Internet session is a conversation between a program or application on a LAN-side computer and a program or application on a WAN-side computer.

In the section all the active Internet sessions will be displayed.

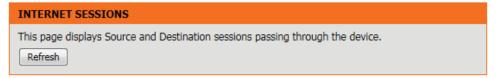

| [P          |          |          | TCP Count        | ı     | UDP Count |          |
|-------------|----------|----------|------------------|-------|-----------|----------|
| 10.90.90.47 |          | <u>0</u> | <u>0</u>         |       | <u>1</u>  |          |
|             | Protocol | NAT      | Internet         | State | Dir       | Time Out |
|             | UDP      | 137      | 172.19.10.33:137 |       | OUT       | 158      |

## Wireless

The wireless client table displays a list of current connected wireless clients. This table also displays the connection time and MAC address of the connected wireless clients.

In the **Number of Wireless Clients - 2.4GHz Band** section a list of 2.4GHz active wireless clients will be displayed.

#### CONNECTED WIRELESS CLIENT LIST

View the wireless clients that are connected to the router. (A client might linger in the list for a few minutes after an unexpected disconnect.)

| NUMBER OF WIRELESS CLIENTS - 2.4GHZ BAND : 1       |  |     |    |     |  |
|----------------------------------------------------|--|-----|----|-----|--|
| MAC Address IP Address Mode Rate (Mbps) Signal (%) |  |     |    |     |  |
| 40:D3:2D:D7:82:F0                                  |  | 11g | 54 | 100 |  |

## IPv6

The IPv6 page displays a summary of the Router's IPv6 settings and lists the IPv6 address and host name of any IPv6 clients.

In the IPv6 Connection Information section, more information about the IPv6 connection will be displayed. Information like the connection type, gateway address, Link-Local address, DNS Servers, and more.

In the **LAN IPv6 Computers** section, a list of actively connected LAN IPv6 computers will be displayed.

#### **IPV6 NETWORK INFORMATION**

All of your Internet and network connection details are displayed on this page. The firmware version is also displayed here.

#### **IPV6 CONNECTION INFORMATION**

IPv6 Connection Type : Link-Local

IPv6 Default Gateway: None

LAN IPv6 Link-Local Address: fe80::f27d:68ff:fe82:8780 /64

DHCP-PD: Disabled

#### LAN IPV6 COMPUTERS

IPv6 Address Name(if any)

#### **Federal Communication Commission Interference Statement**

This equipment has been tested and found to comply with the limits for a Class B digital device, pursuant to Part 15 of the FCC Rules. These limits are designed to provide reasonable protection against harmful interference in a residential installation. This equipment generates, uses and can radiate radio frequency energy and, if not installed and used in accordance with the instructions, may cause harmful interference to radio communications. However, there is no guarantee that interference will not occur in a particular installation. If this equipment does cause harmful interference to radio or television reception, which can be determined by turning the equipment off and on, the user is encouraged to try to correct the interference by one of the following measures:

- Reorient or relocate the receiving antenna.
- Increase the separation between the equipment and receiver.
- Connect the equipment into an outlet on a circuit different from that to which the receiver is connected.
- Consult the dealer or an experienced radio/TV technician for help.

This device complies with Part 15 of the FCC Rules. Operation is subject to the following two conditions: (1) This device may not cause harmful interference, and (2) this device must accept any interference received, including interference that may cause undesired operation.

FCC Caution: Any changes or modifications not expressly approved by the party responsible for compliance could void the user's authority to operate this equipment.

IEEE 802.11b or 802.11g operation of this product in the U.S.A. is firmware-limited to channels 1 through 11.

#### **IMPORTANT NOTE:**

#### FCC Radiation Exposure Statement:

This equipment complies with FCC radiation exposure limits set forth for an uncontrolled environment. This equipment should be installed and operated with minimum distance 20cm between the radiator & your body.

This transmitter must not be co-located or operating in conjunction with any other antenna or transmitter.

#### **Industry Canada statement:**

This device complies with RSS-210 of the Industry Canada Rules. Operation is subject to the following two conditions:

(1) This device may not cause harmful interference, and (2) this device must accept any interference received, including interference that may cause undesired operation.

Ce dispositif est conforme à la norme CNR-210 d'Industrie Canada applicable aux appareils radio exempts de licence. Son fonctionnement est sujet aux deux conditions suivantes: (1) le dispositif ne doit pas produire de brouillage préjudiciable, et (2) ce dispositif doit accepter tout brouillage reçu, y compris un brouillage susceptible de provoqu

#### **Radiation Exposure Statement:**

This equipment complies with IC radiation exposure limits set forth for an uncontrolled environment. This equipment should be installed and operated with minimum distance 20cm between the radiator & your body.

#### Déclaration d'exposition aux radiations:

Cet équipement est conforme aux limites d'exposition aux rayonnements IC établies pour un environnement non contrôlé. Cet équipement doit être installé et utilisé avec un minimum de 20 cm de distance entre la source de rayonnement et votre corps.

#### 以下警語適用台灣地區

經型式認證合格之低功率射頻電機,非經許可,公司、商號或使用者均不得擅自變更頻率、加大功率或變更原設計之特性及功能。

低功率射頻電機之使用不得影響飛航安全及干擾合法通信;經發現有干擾現象時,應立即停用,並改善至無干擾時方得繼續使用。前項合法通信,指依電信法規定作業之無線電通信。低功率射頻電機須忍受合法通信或工業、科學及醫療用電波輻射性電機設備之干擾。